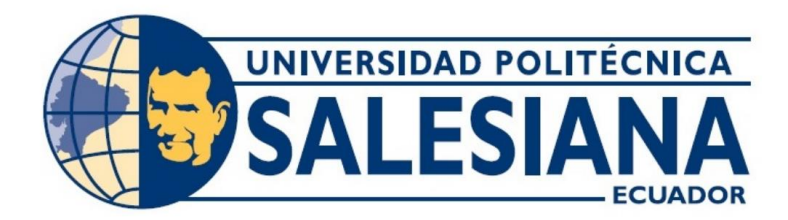

# **UNIVERSIDAD POLITÉCNICA SALESIANA SEDE GUAYAQUIL CARRERA DE ELECTRÓNICA Y AUTOMATIZACIÓN**

DISEÑO, SIMULACIÓN E IMPLEMENTACIÓN DE UN PROTOTIPO DE CICLO DE REFRIGERACIÓN CONTROLADO POR UN PLC SIEMENS 1200 Y HMI.

> Trabajo de titulación previo a la obtención del Título de Ingeniero en Electrónica

**AUTORES:** GILMAR RODRIGO RAMOS CASTRO BRAYAN DAVID VEGA PALADINES **TUTOR:** ING.GEOVANNY XAVIER GARCÍA FLOR, MSC.

> Guayaquil – Ecuador 2024

## CERTIFICADO DE RESPONSABILIDAD Y AUTORÍA DEL TRABAJO DE **TITULACIÓN**

Nosotros, Gilmar Rodrigo Ramos Castro con documento de identificación Nº 0953364429 y Brayan David Vega Paladines con documento de identificación Nº 1104939820, manifestamos que:

Somos las autores y responsables del presente trabajo; y, autorizamos a que sin fines de lucro la Universidad Politécnica Salesiana pueda usar, difundir, reproducir o publicar de manera total o parcial el presente trabajo de titulación

Guayaquil, 16 de febrero del año 2024.

Atentamente,

*Alvel Drus* 

Gilmar Rodrigo Ramos Castro 0953364429

Buth XXP

Brayan David Vega Paladines 1104939820

## CERTIFICADO DE CESIÓN DE DERECHOS DE AUTOR DEL TRABAJO DE TITULACIÓN A LA UNIVERSIDAD POLITÉCNICA SALESIANA

Nosotros, Gilmar Rodrigo Ramos Castro con documento de identificación Nº 0953364429 y Bravan David Vega Paladines con documento de identificación Nº 1104939820, expresamos nuestra voluntad y por medio del presente documento cedemos a la Universidad Politécnica Salesiana la titularidad sobre los derechos patrimoniales en virtud de que somos autores del Proyecto Técnico: "Diseño, simulación e implementación de un prototipo de ciclo de refrigeración controlado por un PLC SIEMENS 1200 y HMI", el cual ha sido desarrollado para optar por el título de: Ingeniero en Electrónica, quedando la Universidad facultada para ejercer plenamente los derechos cedidos anteriormente.

En concordancia con lo manifestado, suscribimos este documento en el momento que hacemos la entrega del trabajo final en formato digital a la Biblioteca de la Universidad Politécnica Salesiana.

Guayaquil, 16 de febrero del año 2024.

Atentamente,

Ahoresc.

Gilmar Rodrigo Ramos Castro 0953364429

Furletter

Brayan David Vega Paladines 1104939820

## CERTIFICADO DE DIRECCIÓN DEL TRABAJO DE TITULACIÓN

Yo, Geovanny Xavier García Flor con documento de identificación Nº 0922357702 docente de la Universidad Politécnica Salesiana, declaro que bajo mi tutoría fue desarrollado el trabajo de titulación: DISEÑO, SIMULACIÓN E IMPLEMENTACIÓN DE UN PROTOTIPO DE CICLO DE REFRIGERACIÓN CONTROLADO POR UN PLC SIEMENS 1200 Y HMI, realizado por Ramos Castro Gilmar Rodrigo con documento de identificación Nº 0953364429 y Vega Paladines Brayan David con documento de identificación Nº 1104939820, obteniendo como resultado final el trabajo de titulación bajo la opción de Proyecto Técnico que cumple con todos los requisitos determinados por la Universidad Politécnica Salesiana.

Guayaquil, 16 de febrero del año 2024.

Atentamente,

Contrarion

Ing. Geovanny Xavier García Flor, MSC. 0922357702

### **DEDICATORIA**

*Este proyecto se lo dedicó a mi madre Yolanda Castro Suárez y a mi padre Kleber Ramos Correa que fueron pilares fundamentales en este largo camino, me dieron la fuerza y fortaleza necesaria en momentos duros, no me permitieron flaquear en este este proceso del aprendizaje. Todo lo que puedo llegar a ser es gracias a ustedes. A mi pareja Yainel Romero Calle, que estuvo conmigo estos 4 años con su carisma, presencia y apoyo incondicional me motiva día a día a ser mejor. Gilmar Ramos C.*

*Le dedico el resultado de este trabajo a toda mi familia, especialmente a mis padres Manuel y Lucia, quienes con firmeza nunca dudaron de mí y, con mano segura, jamás permitieron que me rindiera en este proceso de aprendizaje. Gracias por enseñarme a afrontar las dificultades sin perder la cabeza ni sucumbir en el intento.*

*A mis hermanos, agradezco su constante apoyo y presencia oportuna cuando más los he necesitado. Su aliento ha sido fundamental, permitiéndome avanzar y esforzarme cada día para ser mejor.*

*Este proyecto no hubiera sido posible sin cada uno de ustedes. Gracias por ser mi pilar Brayan Vega Paladines.*

### **AGRADECIMIENTO**

*Quiero darle gracias a Dios por darme el privilegio de tener la familia tan maravillosa que tengo y la sabiduría necesaria para culminar este proyecto. A mi tía María Castro Suarez y a mi tío Francisco Castro Suarez que fue pieza clave en mi carrera universitaria, con su apoyo durante estos 4 años. A mis hermanas que sin ellas en mi vida no podría lograr nada. Gilmar Ramos C.*

*En primer lugar, les agradezco a mis padres Manuel y Lucia que siempre han brindado su apoyo incondicional para poder cumplir todos mis objetivos personales y académicos Ellos son los que con su cariño me han impulsado siempre a perseguir mis metas y nunca abandonarlas frente a las adversidades. También son los que me han brindado el soporte material y económico para poder concentrarme en los estudios y nunca abandonarlos" A mis hermanos que al igual que mis padres han sido pilares fundamentales en este largo camino ya que sin ellos no hubiera podido llegar hasta donde estoy, siempre han estado cuando más los he necesitado gracias por ello.*

*Y finalmente quiero agradecer a mis jefes y compañeros de trabajo por tener la paciencia y permitirme ganar experiencia en el ámbito laboral, en especial a mi compañero José Zambrano, el mecánico que fue el quien me ayudo al ensamblaje del prototipo de este proyecto de titulación a Francisco Cajiado y Wilman Cuero compañeros de control que me ha aconsejado en la programación y diseño del HMI.* 

*Brayan Vega Paladines.*

#### **Resumen**

Este proyecto consiste en la programación de control para un ciclo de refrigeración implementado en un controlador lógico programable. Se deben definir las variables, las secuencias de operación y las condiciones de control necesarias para que el sistema de refrigeración funcione correctamente.

Se crea una interfaz gráfica en un panel de operador (HMI) que permita visualizar y controlar el ciclo de refrigeración. Se deben diseñar las pantallas, los botones, los indicadores y las alarmas necesarias para que los operadores puedan monitorear y ajustar el sistema de refrigeración de manera intuitiva.

Se realiza el prototipo de un ciclo de refrigeración, para lo que se fabrica un prototipo del sistema de refrigeración que se ha diseñado en el PLC y en el HMI. Se deben seleccionar los componentes adecuados, como compresores, condensadores, evaporadores y sensores de temperatura, y conectarlos de acuerdo con el diseño. Luego, se realiza la programación del PLC y se carga el programa en el autómata para que el prototipo funcione y se pueda probar su desempeño y eficiencia en condiciones reales.

Palabras Clave: Ciclo de refrigeración, PLC Siemens 1200, Interfaz Hombre-Máquina (HMI), Automatización, Diseño, Simulación, Implementación.

### **Abstract**

.

This project consists of control programming for a refrigeration cycle implemented in a programmable logic controller. The variables, operating sequences and control conditions necessary for the refrigeration system to operate correctly must be defined.

A graphical interface is created on an operator panel (HMI) to visualize and control the refrigeration cycle. Displays, buttons, indicators and alarms must be designed so that operators can monitor and adjust the refrigeration system in an intuitive way.

A prototype of a refrigeration cycle is prototyped, for which a prototype of the refrigeration system that has been designed in the PLC and HMI is fabricated. The appropriate components, such as compressors, condensers, evaporators and temperature sensors, must be selected and connected according to the design. Then, the PLC programming is done and the program is loaded into the PLC so that the prototype works and its performance and efficiency can be tested in real conditions.

Keywords: Refrigeration cycle, Siemens 1200 PLC, Human Machine Interface (HMI), Automation, Design, Simulation, Implementation.

# ÍNDICE DE CONTENIDO

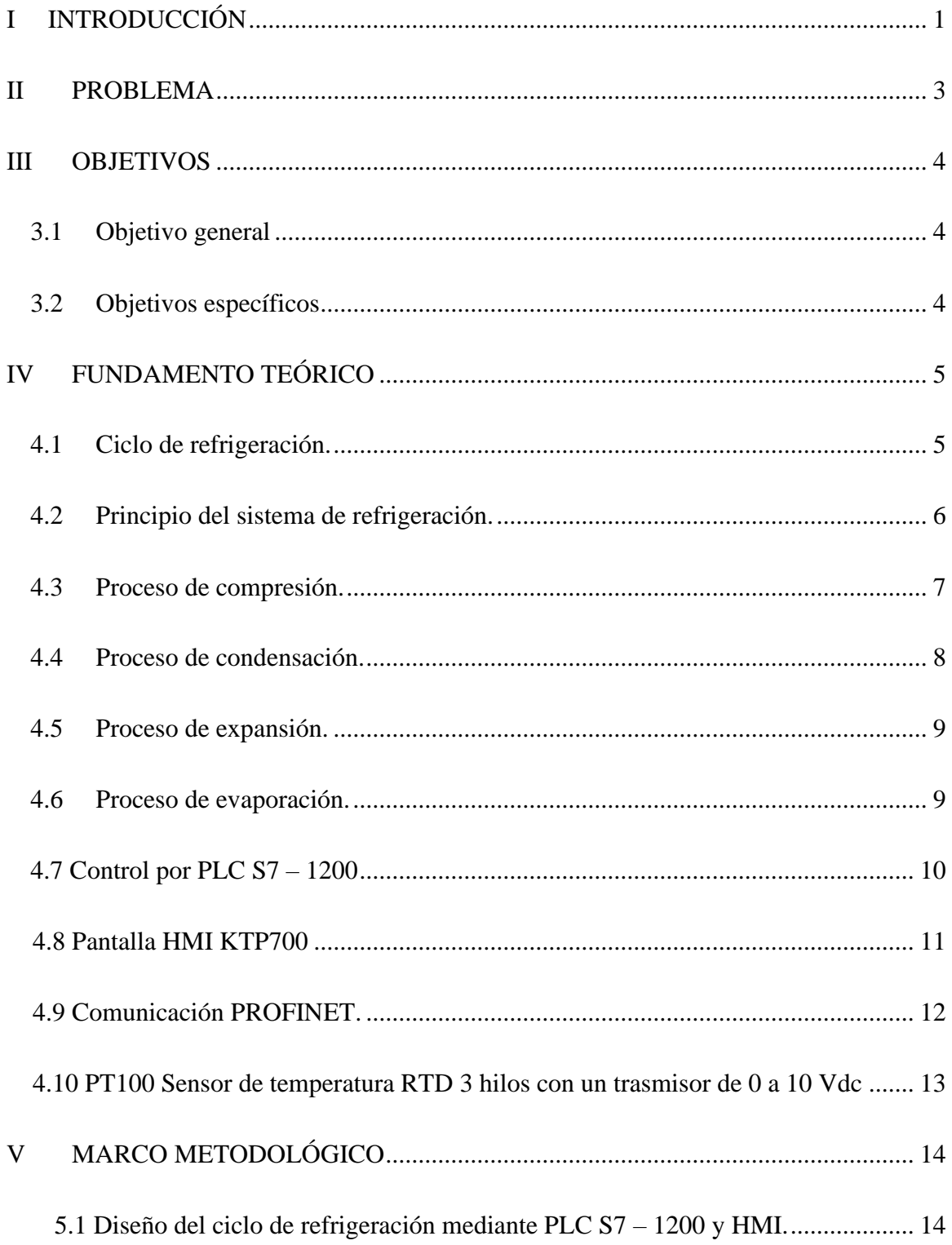

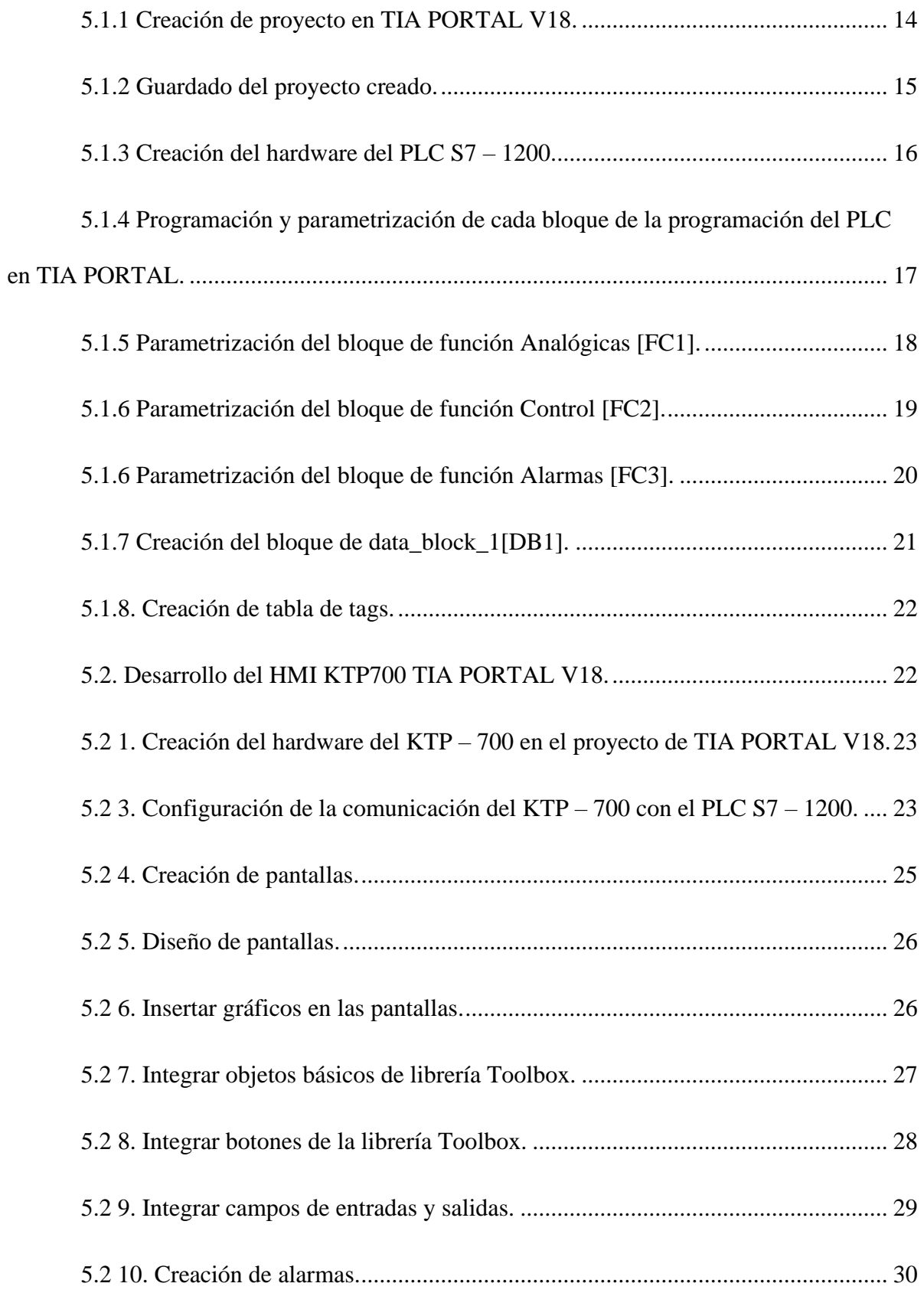

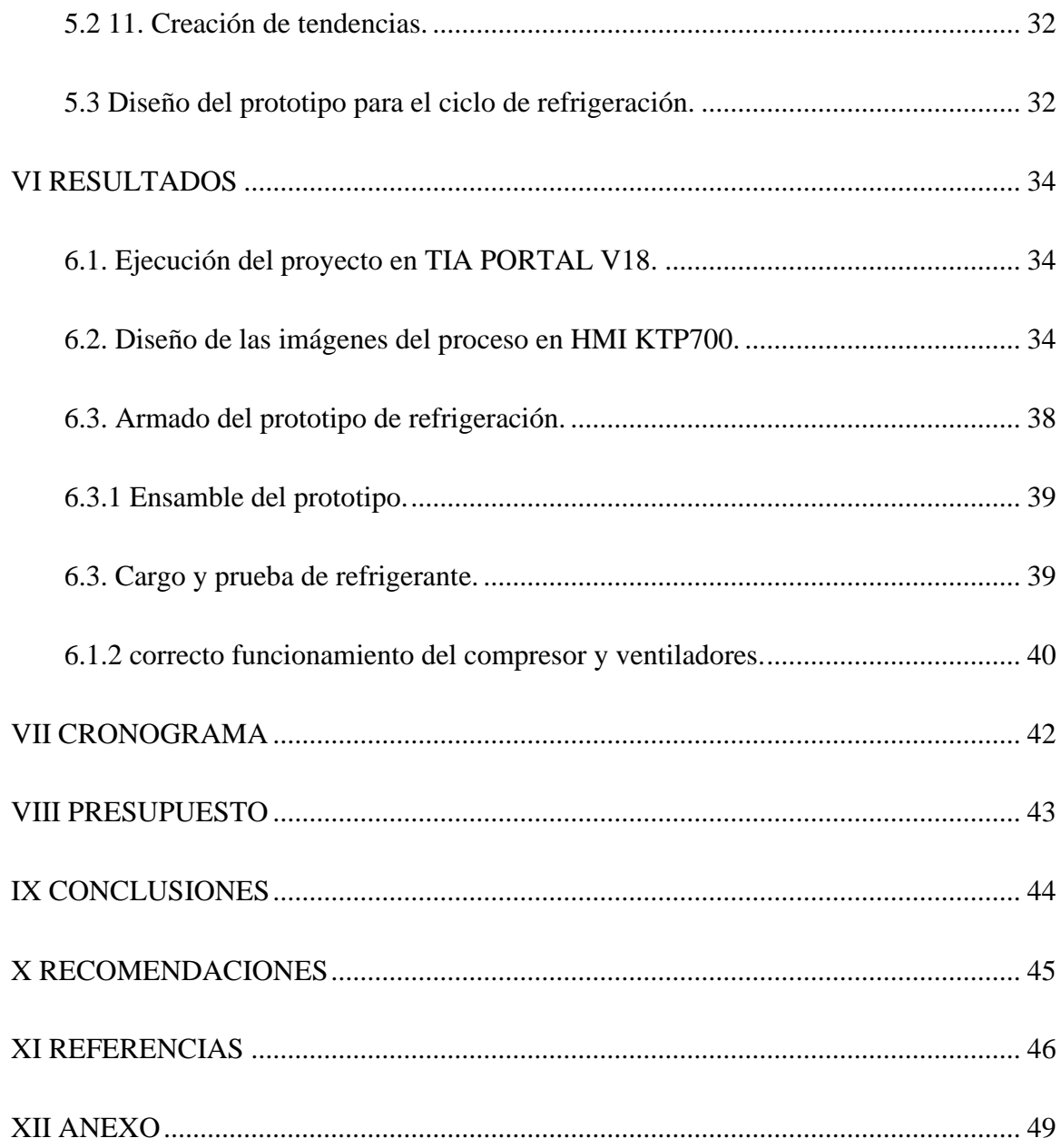

# Índice de Figuras

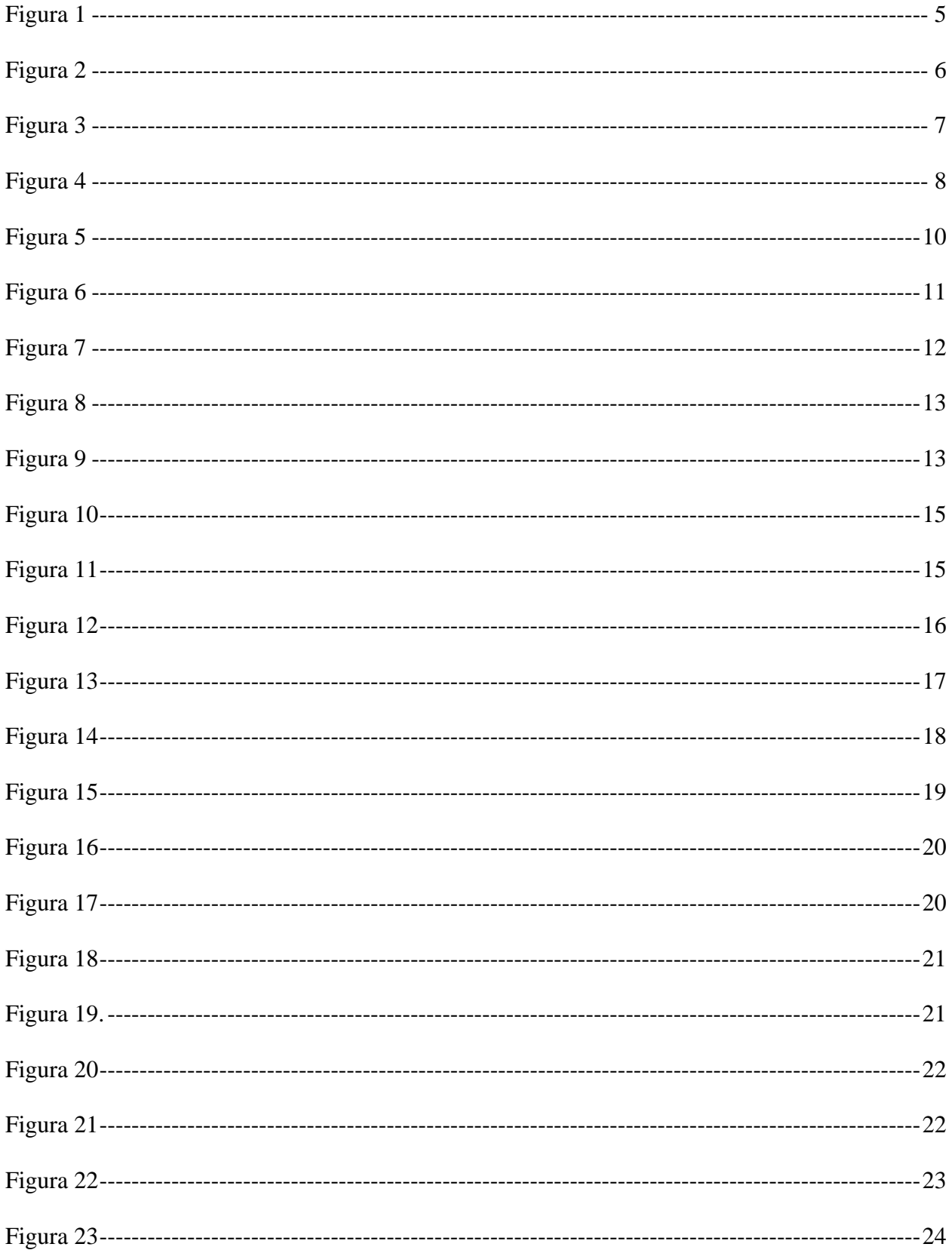

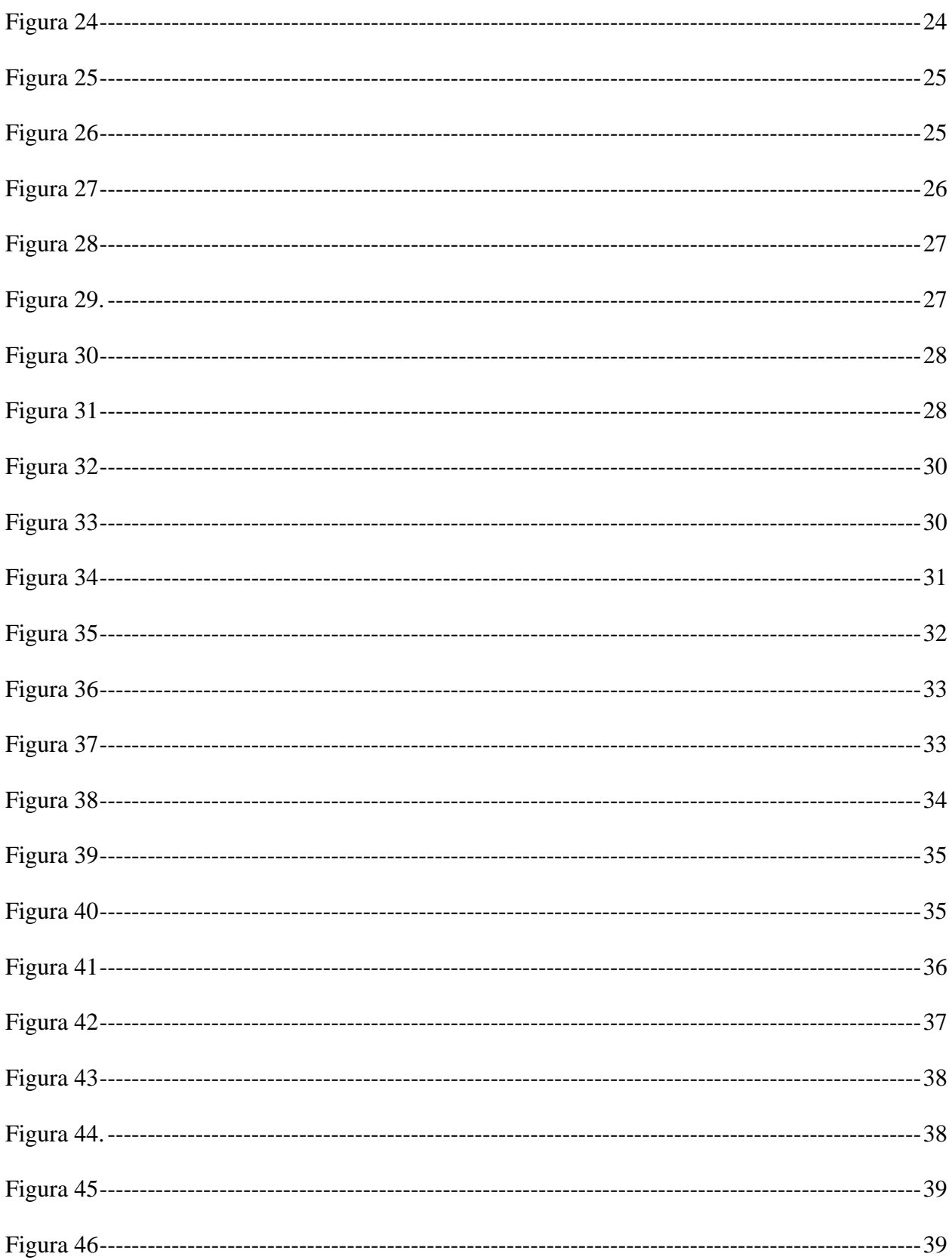

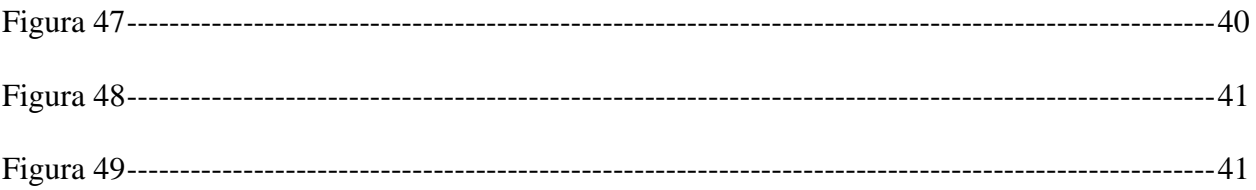

## Índice de Tablas

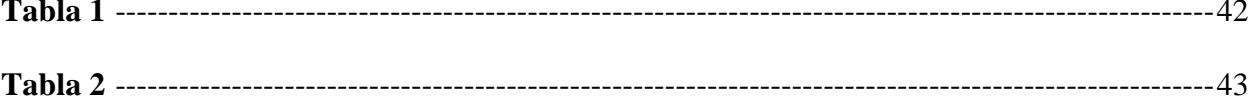

## **I INTRODUCCIÓN**

<span id="page-15-0"></span>El presente Trabajo de Titulación tiene como propósito realizar el control de encendido y apagado de un prototipo de refrigeración mediante la regulación de la temperatura. La particularidad de este proyecto reside en utilizar un autómata PLC SIEMENS S7-1200, el cual se encuentra conectado a un sensor PT100 y a una interfaz de operador HMI KTP700.

Dentro de este proyecto, se realiza la programación destinada a un prototipo de ciclo de refrigeración. Un sensor estratégicamente ubicado en el espiral evaporador se encarga de monitorear. En situaciones en las cuales se detecte un aumento en la temperatura, el sensor enviará una señal al autómata, incitándolo a iniciar el proceso de refrigeración. En consecuencia, el compresor del prototipo es activado con el objetivo de generar un enfriamiento controlado y eficiente. Este enfoque técnico permite automatizar la respuesta del sistema ante variaciones térmicas, asegurando un rendimiento óptimo del ciclo de refrigeración.

La implementación de este sistema se divide en dos partes: mecánica y control. En la parte mecánica, se llevan a cabo las conexiones del serpentín, filtro, capilar, compresor y las conexiones eléctricas. En la parte de control, se utiliza el software TIA PORTAL, el cual posibilita la configuración de entradas y salidas analógicas, puntos de ajuste, tablas de variables normalizadas y escaladas. Esto asegura la obtención de datos precisos tanto para la temperatura ambiente como para la temperatura dentro del prototipo.

Adicionalmente, se utiliza una interfaz gráfica denominada HMI modelo KTP700. Esta interfaz abre la interacción y la visualización de información relacionada con las temperaturas registradas por el prototipo.

En resumen, el proyecto se enfoca en la medición y control de la temperatura mediante un sistema de refrigeración, haciendo uso de tecnología avanzada como el PLC S7-1200, el sensor PT100 y el software TIA PORTAL, junto con la interfaz HMI KTP700

### **II PROBLEMA**

<span id="page-17-0"></span>En la actualidad, la Universidad Politécnica Salesiana sede Guayaquil dispone de varios módulos didácticos con distintas aplicaciones, pero ninguno de ellos permite el control de un sistema de refrigeración mediante simulación utilizando un PLC SIEMENS S7-1200 y un sistema HMI. Por lo tanto, se ha implementado un prototipo que simula el ciclo de refrigeración mediante un sensor de temperatura PT100.

El autómata PLC SIEMENS 1200 proporciona la capacidad de monitorear constantemente el rendimiento del ciclo de refrigeración. Además, tiene la capacidad de analizar tendencias y detectar posibles errores en el sistema.

Al implementar un sistema de control ON/OFF, el autómata PLC SIEMENS 1200 actúa como un regulador en el ciclo de refrigeración. Detecta automáticamente cuando las condiciones de temperatura superan ciertos umbrales predefinidos y activa o desactiva el sistema de refrigeración en consecuencia.

En resumen, la implementación del prototipo que simula el ciclo de refrigeración, utilizando el PLC SIEMENS 1200 y el sistema HMI, brinda a la Universidad Politécnica Salesiana sede Guayaquil la posibilidad de controlar y monitorear de manera eficiente el rendimiento de un sistema de refrigeración. Esto se logra mediante la detección temprana de fallas y el registro de datos para un análisis exhaustivo.

## **III OBJETIVOS**

### <span id="page-18-1"></span><span id="page-18-0"></span>**3.1 Objetivo general**

Diseñar, simular e implementación de un prototipo de ciclo de refrigeración controlado por un PLC siemens S7 – 1200 y HMI.

## <span id="page-18-2"></span>**3.2 Objetivos específicos**

- Diseñar el proceso en el PLC siemens S7 1200 de un ciclo de refrigeración.
- Diseñar las imágenes del proceso en HMI.
- Realizar el prototipo de un ciclo de refrigeración.

## **IV FUNDAMENTO TEÓRICO**

### <span id="page-19-1"></span><span id="page-19-0"></span>**4.1 Ciclo de refrigeración.**

Este proceso de enfriamiento está formado por cuatro etapas principales: condensación, expansión evaporación y compresión. Así como se observa en la figura número 1. La combinación de estos procedimientos permite la extracción de calor de un espacio para posterior liberación en otro. Para que este sistema funcione, se requiere cuatro componentes fundamentales, los cuales se detallan en la figura 1. (Rámila, 2023)

### <span id="page-19-2"></span>**Figura 1**

Ciclo de refrigeración.

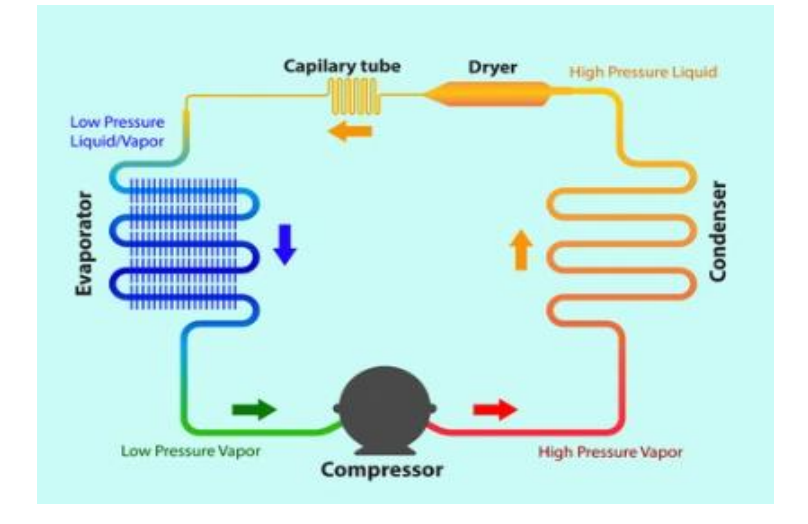

Nota: El grafico mostrado representa el ciclo de refrigeración con los procesos mencionados. (Rámila, 2023)

Las leyes de refrigeración, enunciadas por Jhon Restrepo (2013), establece que " Las leyes fundamentales en la refrigeración y aire acondicionado se basan en las fuerzas físicas y procesos de absorción de calor. Como establece la primera ley de termodinámica, que la energía cambia, lo cual es evidente en estos sistemas." (restrepo, 2013)

### <span id="page-20-0"></span>**4.2 Principio del sistema de refrigeración.**

Si nos referimos al principio de refrigeración, podemos remontarnos a la época del antiguo imperio griego o romano, porque allí, para "enfriar", se amontonaba nieve en agujeros excavados en el suelo, aislados con ramas y paja, y la nieve se dio la vuelta después de todo, y se usaba en estaciones cálidas, como en la figura 2. (Bernad, 2023)

En los tiempos modernos, el sistema de refrigeración comienza con los aires acondicionados, con el propósito de generar temperaturas bajas, o mejor dicho captar calor, pues para que se pueda producir frío es necesario transportar el calor de un lugar establecido a otro. Así, el lugar del que se tomó el calor bajara la temperatura y se enfriara.

En general, la refrigeración por medio del aire acondicionado se realiza entre dos sistemas de refrigeración: refrigeración por absorción o refrigeración por compresión.

## (CALORYFRIO, 2023)

### **Figura 2**

*Principio de la refrigeración.*

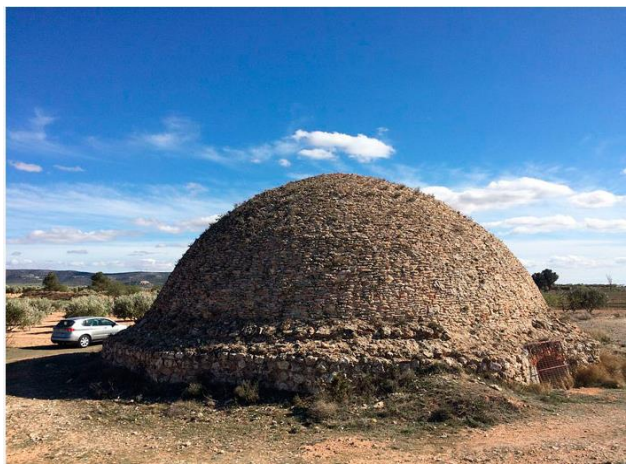

*Nota: Ejemplo de lo que era al principio la refrigeración. (Bernad, 2023)*.

### <span id="page-21-0"></span>**4.3 Proceso de compresión.**

Para entender mejor la refrigeración por compresión es necesario saber cómo funciona, Area Academy (2023) indica que:

n esencia, un compresor, componente clave en sistemas de refrigeración, Es un aparato mecánico que incrementa la presión de un gas al disminuir su volumen. Su funcionamiento implica succionar vapor líquido del evaporador a baja presión y temperatura para comprimirlo a alta presión y temperatura. Este proceso es esencial para el ciclo de refrigeración al facilitar la circulación eficiente del refrigerante y mantener el sistema operativo.(alicante, 2011)

### <span id="page-21-1"></span>**Figura 3**

*Proceso por compresión.*

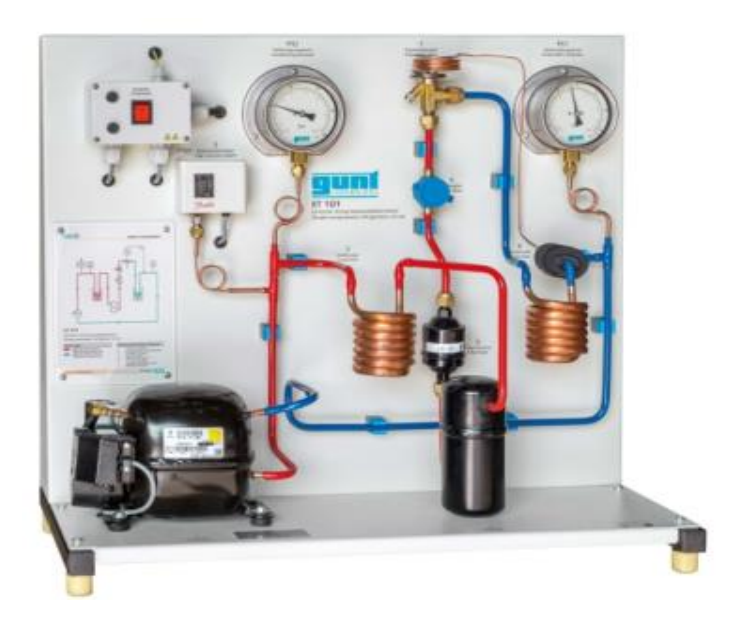

Nota: La imagen muestra los elementos que intervienen en un sistema de refrigeración por compresión. (Gunt, s.f.)

Es importante mencionar que el compresor esta unido con el motor eléctrico y para que este actúe requiere de la presencia de un líquido refrigerante, los materiales utilizados durante el proceso deben estar fabricados con materiales metálicos de cobre que cumplan con las características adecuadas de conducción de refrigeración.

### <span id="page-22-0"></span>**4.4 Proceso de condensación.**

En este proceso, el calor que esta por el refrigerante se elimina por medios artificiales o naturales, ya sea por convección natural o mediante sistemas de ventilación forzada.

Es un cambio de fase donde un vapor saturado se transforma gradualmente en líquido saturado, liberando considerable la energía térmica. Este calor debe ser disipado durante el proceso. (condensación T. d., 2021)

En condensadores enfriados por aire, se asume que la temperatura del refrigerante es 15 K superior a la temperatura media del aire circundante (temperatura del condensador = temperatura ambiente +15 °C).(Betanzos Gutierrez, 2011) como se muestra en la figura 4.

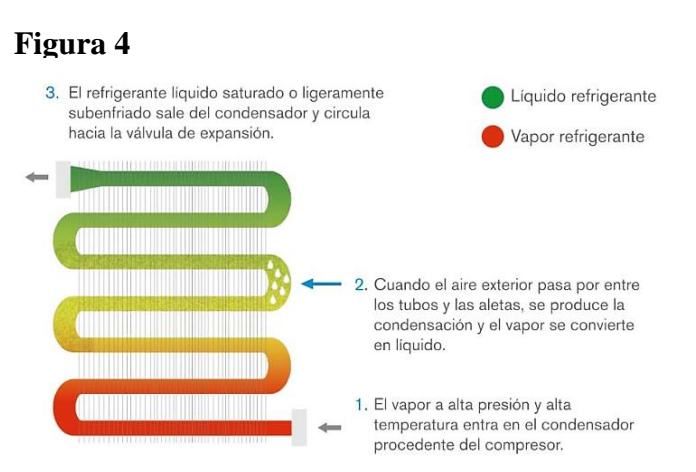

*Esquema del proceso de condensación* 

Nota: *Nota la imagen sintetiza los pasos del proceso de condensación* (Rámila, 2023).

### <span id="page-23-0"></span>**4.5 Proceso de expansión.**

Llamada dispositivo dosificador, estrangula el flujo de refrigerante, generando una caída de presión que induce la evaporación. Crucial en sistemas de refrigeración, regula el flujo entre el condensador y el evaporador, manejando el refrigerante líquido de alta presión y temperatura. (Betanzos Gutierrez, 2011)

El refrigerante líquido, proveniente del condensador a alta presión y temperatura, fluye al evaporador a través de la válvula de expansión. En caso de desbordamiento, la presión cae durante el proceso de evaporación, se reduce la temperatura de saturación del refrigerante en el evaporador.

por debajo de la temperatura ambiente. Parte del líquido se evapora a través de la válvula de expansión, reduciendo la temperatura del refrigerante restante hasta alcanzar la temperatura de evaporación deseada para enfriar la habitación. (Arnabat, 2023)

#### <span id="page-23-1"></span>**4.6 Proceso de evaporación.**

En el evaporador, el refrigerante se evapora a presión y temperatura constantes, gracias al calor latente generado por el paso del refrigerante a través del espacio del evaporador. El proceso asegura que todo el refrigerante se vaporice por completo en el evaporador y experimente un recalentamiento al final. Aunque la temperatura del vapor aumenta ligeramente debido al sobrecalentamiento al final del evaporador, la presión se mantiene constante. Este proceso es esencial en el ciclo de refrigeración para absorber el calor y mantener un rendimiento eficiente. (Arnabat, 2023)

Al final del ciclo, el sistema se cierra nuevamente a medida que el refrigerante ingresa al compresor en condiciones de gas sobrecalentado, como se muestra en la figura 5. (Betanzos Gutierrez, 2011)

### <span id="page-24-1"></span>*Desarrollo del proceso de evaporación.*

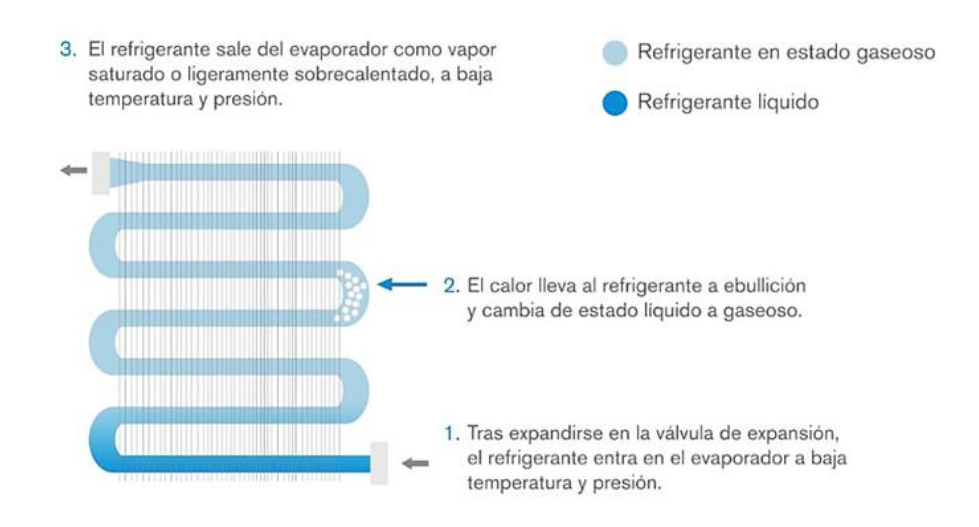

*Nota: el diagrama describe el procedimiento de evaporación en el ciclo de refrigeración* (Rámila, 2023)

## <span id="page-24-0"></span>**4.7 Control por PLC S7 – 1200**

El PLC SIMATIC S7-1200, diseñado para la automatización industrial, destaca por su capacidad de comunicación mediante ProfiNet. Equipado con 2 entradas analógicas y 14 entradas digitales, así como 10 salidas digitales, ofrece versatilidad en el manejo de señales. Puede alimentarse tanto con corriente alterna como con corriente continua a través de una fuente de voltaje interna. La versión de software 4.2 proporciona las herramientas necesarias para la programación y control eficiente de procesos automatizados (SIEMENS, 20203).

Entre sus caracteisticas principales, se encuentran:

- Entradas analogas y digitales integradas.
- Interfaz ethernet / PROFINET integrado.
- Alta capacidad de procesamiento.

• Con PLC S7 – 1200, el personal puede contar con la informacion necesaria para diagnosticos y asi prevenir contigencias.

Como se muestra en la siguiente figura 6.

## **Figura 6**

*PLC SIEMENS S7 – 1200.*

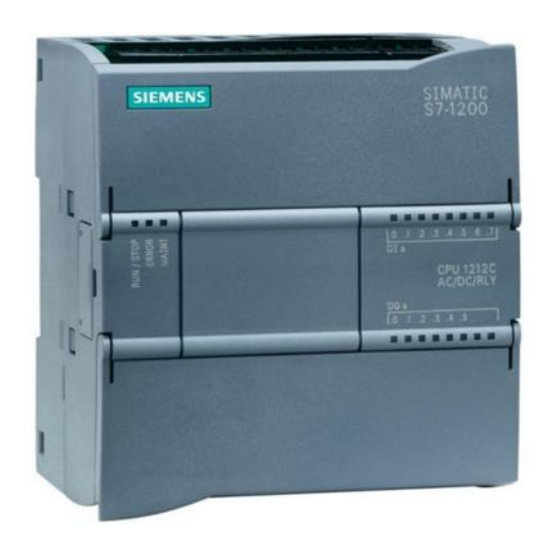

Nota: Se muestra el automata S7 – 1200. (SIEMENS, 20203)

### <span id="page-25-0"></span>**4.8 Pantalla HMI KTP700**

El funcionamiento principal de los HMI KTP700, se basa en mostrar información en tiempo real, nos proporsiona gráficos que podemos vizualizar, dirigibles, estado de la válvula, el estado del motos, niveles entro otros parametros de determinados procesos, nos proporciona información relacionada con el proceso que permite el control y optimización de objetivos..

Como se muestra en la figura 7 las pantallas HMI son displays especificamente desarrollados para un monitoreo efectivo a nivel de industria (Autycom, 2019)

HMI KTP700 Simatic Siemens.

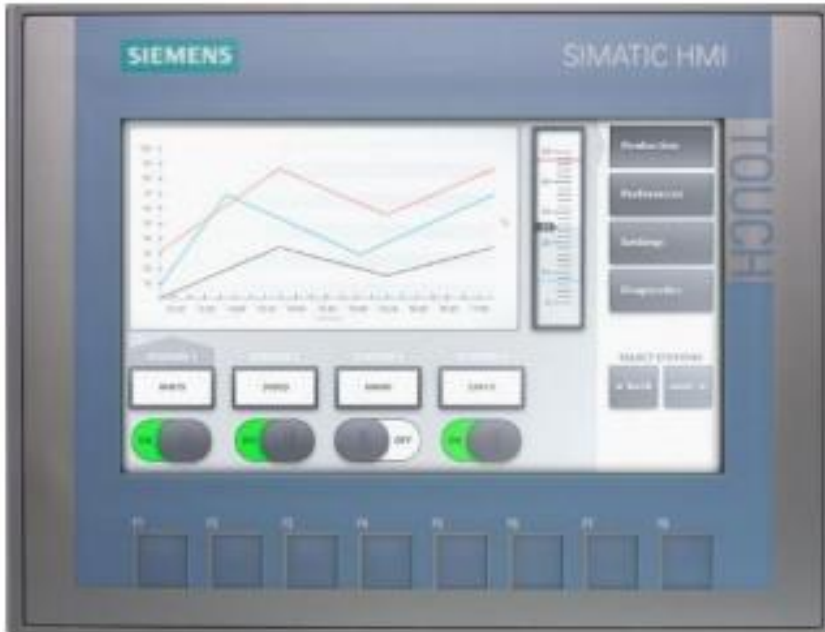

Nota: Se muestra en la figura la pantalla del HMI KTP700. (Autycom, 2019)

### <span id="page-26-0"></span>**4.9 Comunicación PROFINET.**

La comunicación Profinet es un protocolo de comunicación Profinet y Profibus (PI). Permite conectar dispositivos industriales con varios equipos de producción ya sea el caso de motores, sensores entre otros equipos electrónicos.

<span id="page-26-1"></span>Profinet brinda un oportuno desempeño en la automatización a nivel de industria, debido a que ofrece comunicación mucho más eficiente y rápida, pues utilizan Bluetooth y Wifi a diferencia del protocolo Profibus, en la figura 8 se observa un diagrama básico (News, 2023).

Vías de comunicación Profinet.

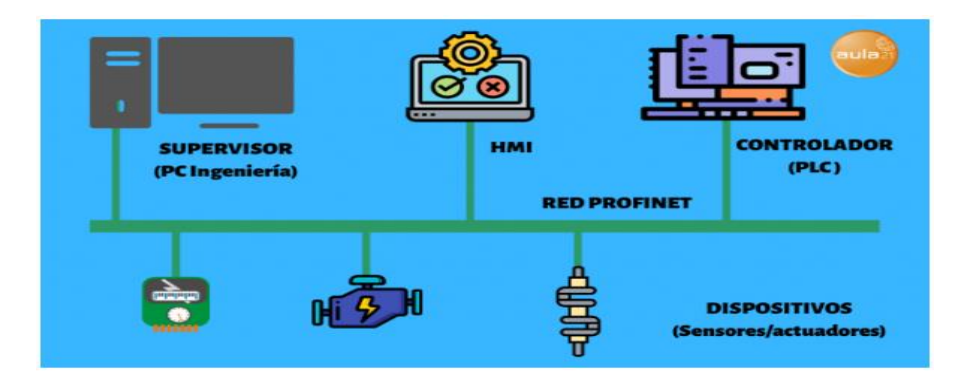

Nota: Representación de diagrama básico de la comunicación Profinet. (Aula21, 2023)

## <span id="page-27-0"></span>**4.10 PT100 Sensor de temperatura RTD 3 hilos con un trasmisor de 0 a 10 Vdc**

En este proyecto se utiliza el sensor PT100 RTD de 3 hilos parte fundamental para el correcto funcionamiento en este prototipo del ciclo de refrigeración. (Omega, 2021)

 Los sensores Pt100 son RTD (detector de temperatura de resistencia) que utilizan una resistencia eléctrica de 100 ohmios a 0°C. Estos elementos son empleados para la detección precisa de temperatura, siendo fundamentales en diversas aplicaciones debido a su fiabilidad y precisión. Como se indica en la figura 9.

## <span id="page-27-1"></span>**Figura 9**

Modulo transmisor para la PT100.

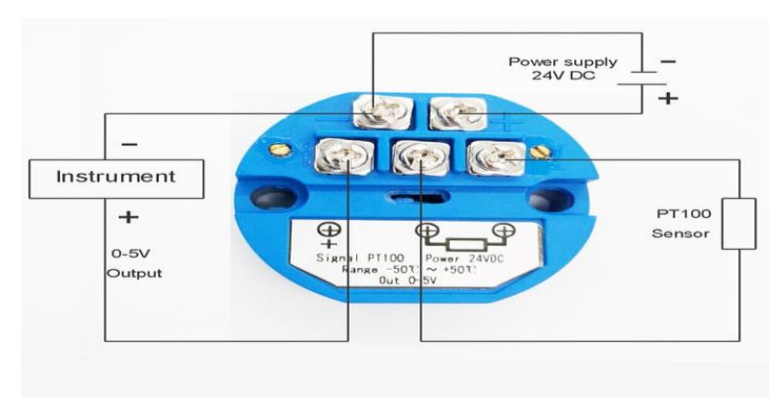

Nota: Se muestra en la figura el transmisor que se utilizara en el proyecto.

### **V MARCO METODOLÓGICO**

<span id="page-28-0"></span>Este estudia se desarrolla mediante una metodologia simulada e implementada, utilizando las herramientas de programación y sumulación que proporciona Siemens en el software TIA PORTAL V 18, con un PLC S7 – 1200. Para la implementación utilizaremos un prototipo del ciclo de refrigeración diseñado por nosotros.

El prototipo del ciclo de refrigeración fue diseñado por dos serpentines que es el nombre que se le pone a una tubería larga en línea espiral diseñada para dicho proceso, uno es llamado evaporado y el otro condensador para diferenciarlos le proporcionamos colores, evaporador azul y condensador rojo, separados por 62cm, cada uno tendra su ventilador junto a su compresor de 1/5 AE 1350Y R134a, también tenemos conectado un filtro QDX-4 junto a su capilar, en el ciclo de refrigeración todo va conectado entre si, todo esto sobre una tabla de pleibo de 110x63, para una mejor vizualización de los materiales se utilizo el sotfware solidworks.

### <span id="page-28-1"></span>**5.1 Diseño del ciclo de refrigeración mediante PLC S7 – 1200 y HMI.**

Una vez completada la recopilación de información, se lleva a cabo la implementación del ciclo de refrigeración, para comenzar con la instalación del programa TIA PORTAL V18, es necesario iniciar creando un nuevo proyecto de acuerdo con los siguientes pasos:

#### <span id="page-28-2"></span>**5.1.1 Creación de proyecto en TIA PORTAL V18.**

Para dar inicio, se procede mediante la creación de sotfware, haciendo clic en la aplicación ubicado en el escritorio del computador. Posterior a eso, se deplegara la opcion "Create new Project", una vez hecho, se debe asignar un el nombre del proyecto a realizar en "Project Name", como se muestra en la figura 10.

<span id="page-29-1"></span>TIA PORTAL V18 CONECTADO CON PLC S7 – 1200.

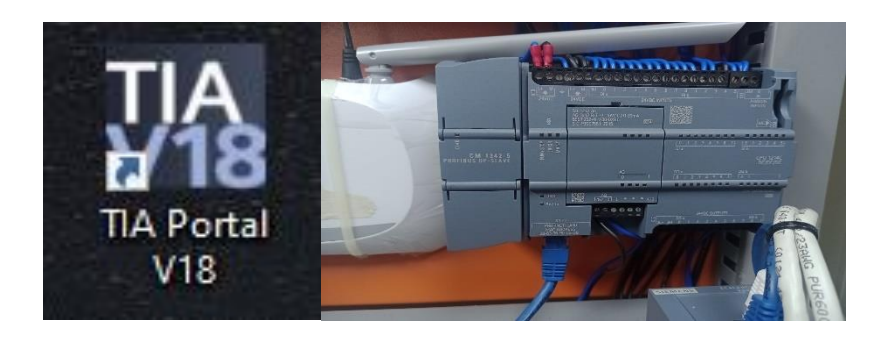

Nota: Se muestra el incono de TIA PORTAL V18 conectado al PLC S7 - 1200.

## <span id="page-29-0"></span>**5.1.2 Guardado del proyecto creado.**

A continuación, se establece una ruta de preferencia y a la vez el creador de proyecto, de esta forma se podrá guardar el proyecto, asi se observa en la figura 11.

## **Figura 11**

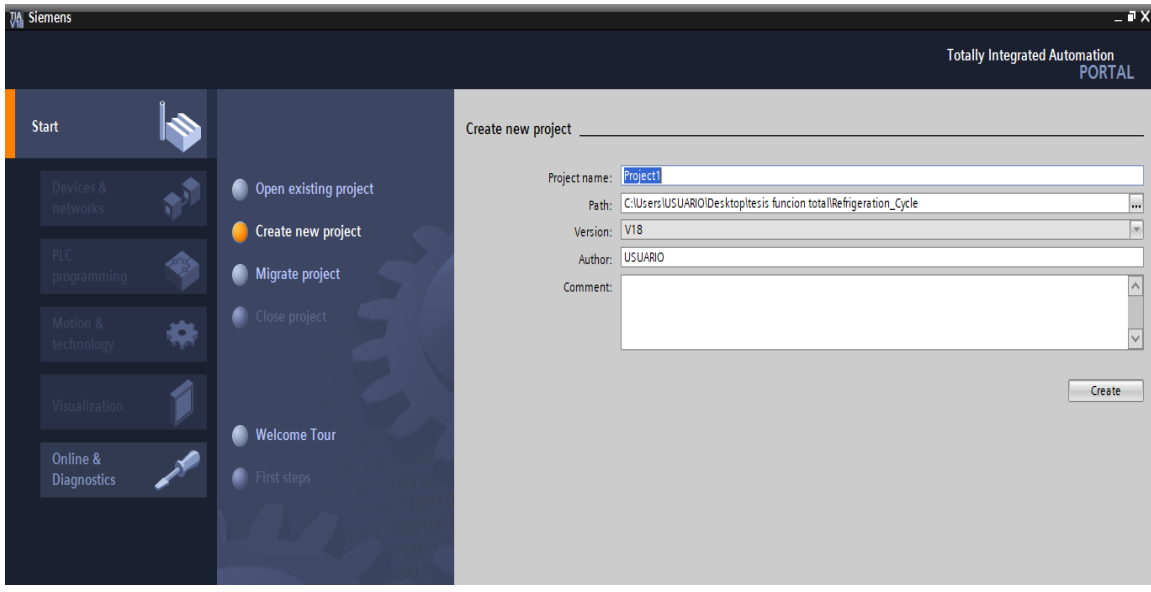

*Nota: las flechas azules muestras las opciones de ruta y creado.* 

## <span id="page-30-0"></span>**5.1.3 Creación del hardware del PLC S7 – 1200.**

En este paso ya tenemos creado el proyecto, a continuación, se procede a realizar la configuración a utilizar, para este proyecto sería el PLC S7 – 1200 1214C DC/DC/DC 6ES7 214-1AG40-0-XB0, versión 4.1, seguido dar clic en "Add", como se observa en la figura 12.

## <span id="page-30-1"></span>**Figura 12**

Configuración de dispositivos.

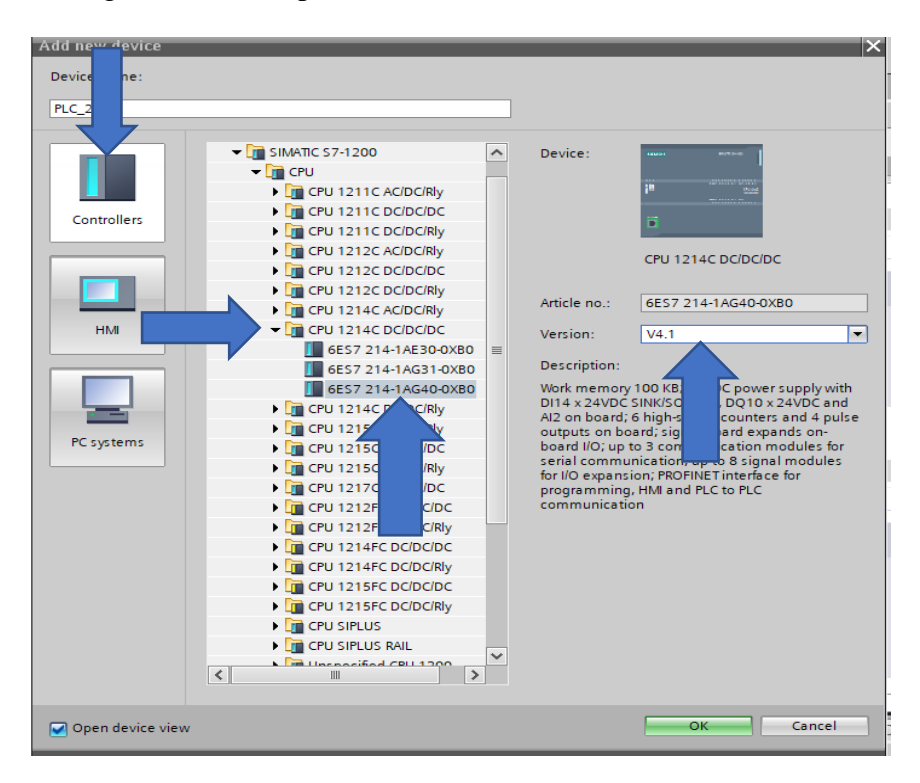

Nota: En la imagen se muestra los dispositivos con el cual se trabaja.

Posterior a eso, se lleva a cabo nuestro trabajo en TIA PORTAL V18, en la interfaz de programación con el nombre "PLC\_1" en "Devices", que da inicio a nuestros bloques de programa con un bloque "Main" tal como a continuación se puede observar en la figura 13.

<span id="page-31-1"></span>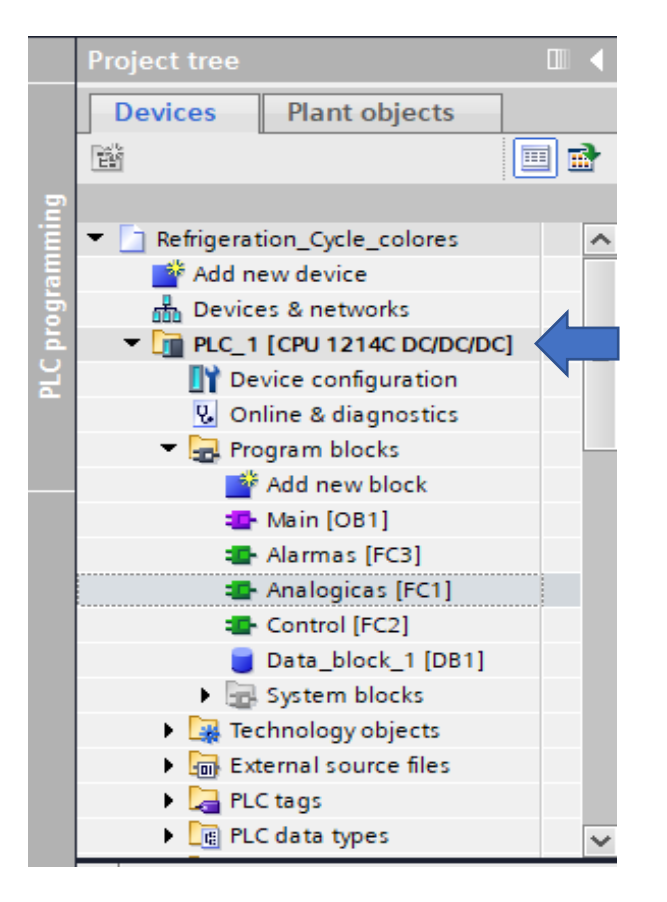

Nota: Se muestra el dispositivo con el que se va a trabajar.

## <span id="page-31-0"></span>**5.1.4 Programación y parametrización de cada bloque de la programación del PLC en TIA PORTAL.**

En este proyecto se crean 4 bloques para la programación, para poder crear un bloque de función(FB)en TIA PORTAL V18, se seguir una secuencia de pasos primero ir a la opción "Add New Block" en este caso se usa un bloque "Main"[OB1], se diferencia por el color morado y se encuentra como primero, está definido con el nombre "Program Cycle" aquí se visualiza las subrutinas, se trabajara en lenguaje LADDER (LAD), de esta manera se orientara mejor otro operador cuando vaya a trabajar, como se observa en la figura 14.

<span id="page-32-1"></span>Creación de bloques de función.

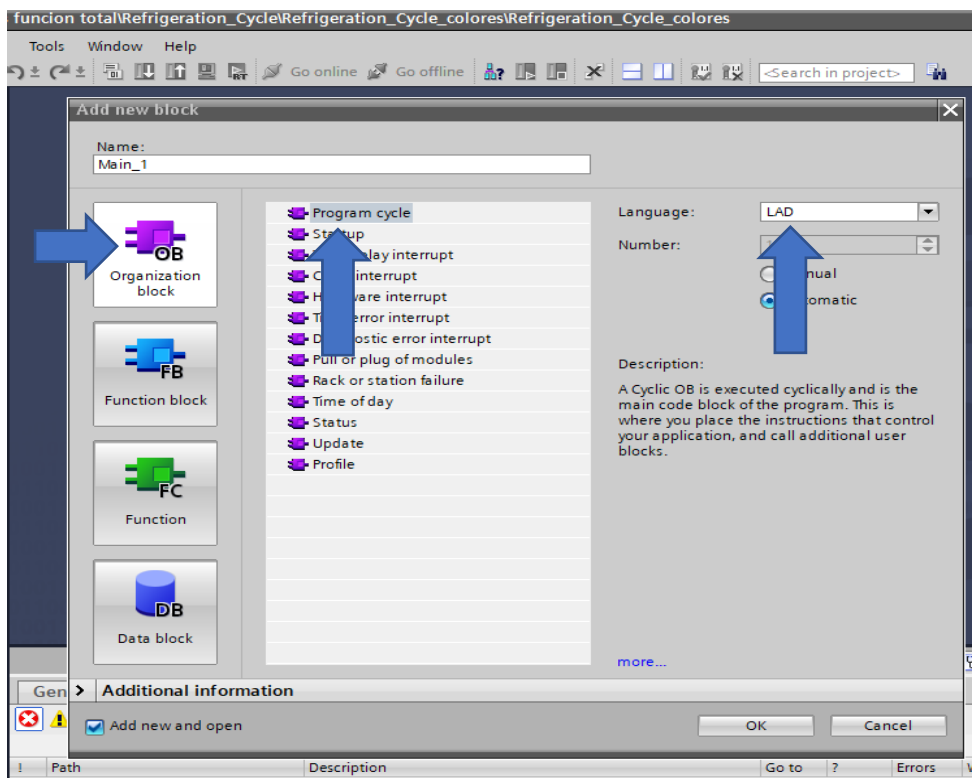

Nota: Opción de creación para bloques de función en TIA PORTAL V18.

## <span id="page-32-0"></span>**5.1.5 Parametrización del bloque de función Analógicas [FC1].**

Como se puede ver en la figura 15 el bloque de función Analógicas [FC1], se lo normalizo (NORM\_X) y escalo (SCALE\_X) para el evaporador, y un normalizado (NORM\_X) y escalado (SCALE\_X) para el condensador.

<span id="page-32-2"></span>Se utiliza las entradas analógicas del bloque antes mencionado además se le parametrizó una alarma que indica cuando se encuentre en temperatura muy baja o muy elevada.

Parametrización del bloque de función analógicas [FC1].

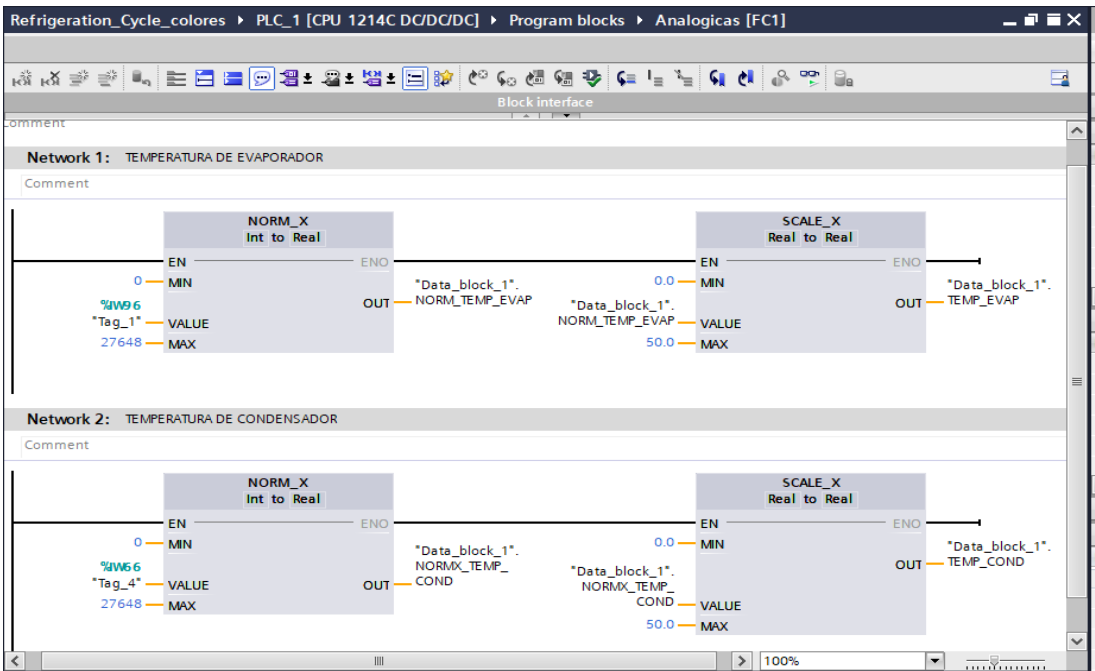

Nota: se visualiza el bloque de función analógicas, normalizado y escalado del proyecto para la toma de temperatura en el ciclo de refrigeración.

### <span id="page-33-0"></span>**5.1.6 Parametrización del bloque de función Control [FC2].**

El bloque Control [FC2], se crea en la interfaz TIA PORTAL V18, se procede con la programación, en dicho bloque tendremos el control del ciclo de refrigeración, debido a la lectura de temperatura por medio de datos en sus entradas y salidas análogas en el bloque Control [FC2] que son conectadas al módulo didáctico que nos ofrece la Universidad Politécnica Salesiana, así como a continuación se ilustra en la figura 16.

<span id="page-34-1"></span>Bloque de programación Control [FC2].

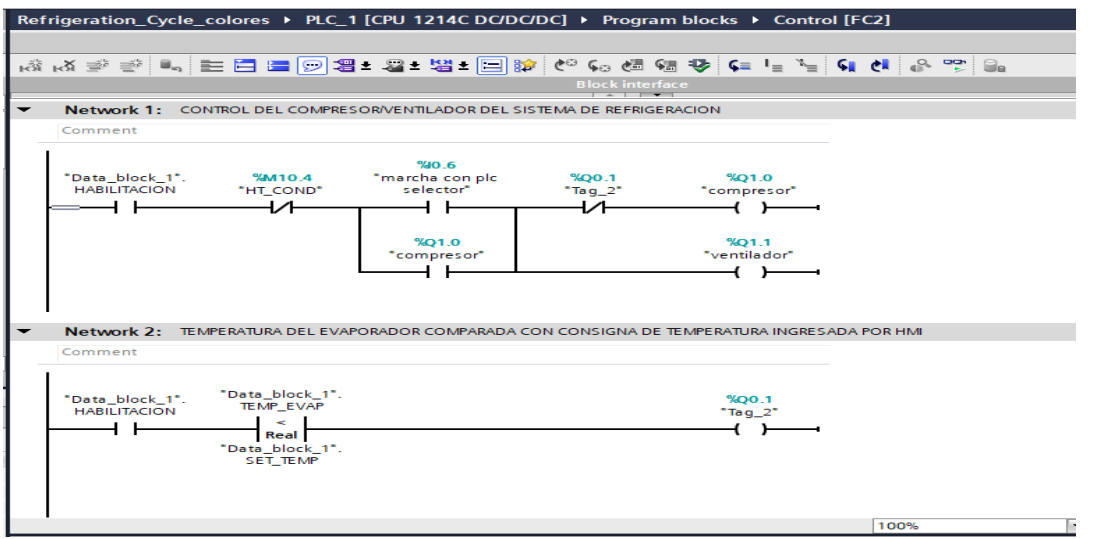

Nota: se muestra bloque de programación Control[FC2]

## <span id="page-34-0"></span>**5.1.6 Parametrización del bloque de función Alarmas [FC3].**

Posteriormente, como se puede observar en las figuras 17 y 18, este bloque de función [FB],

Alarmas [FC3], una vez creado y parametrizado utilizando las variables definidas en la interfaz,

<span id="page-34-2"></span>brinda la detección de temperaturas altas y temperaturas bajas en el ciclo de refrigeración.

## **Figura 17**

Bloque Alarmas [FC3].

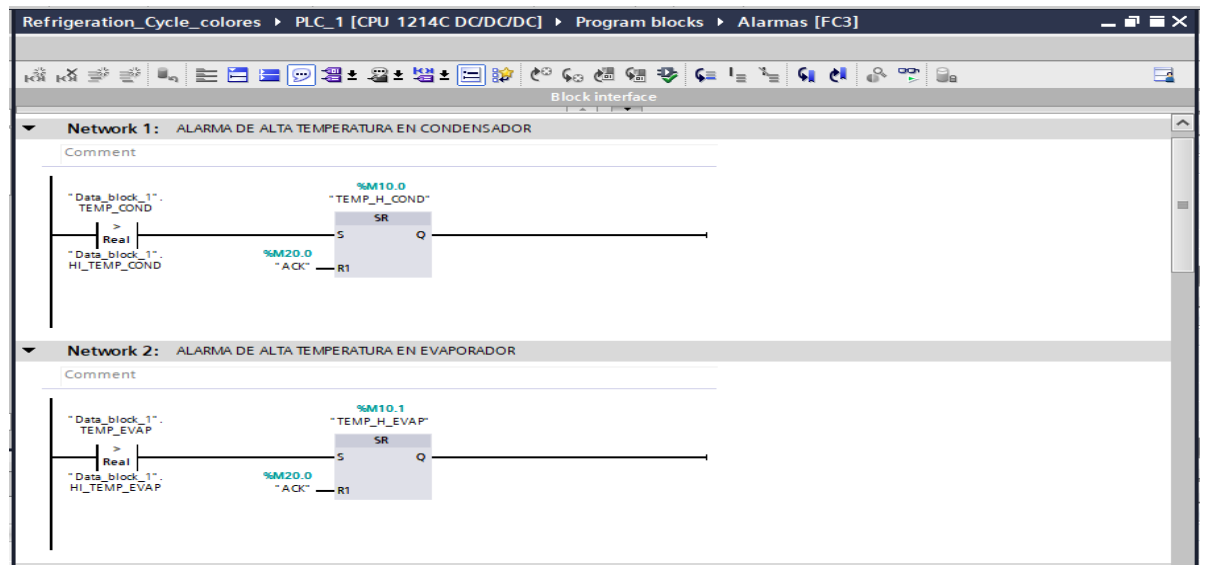

Nota: en la figura, se muestra los bloques a utilizar en la programación del proyecto.

<span id="page-35-1"></span>Bloque de alarmas.

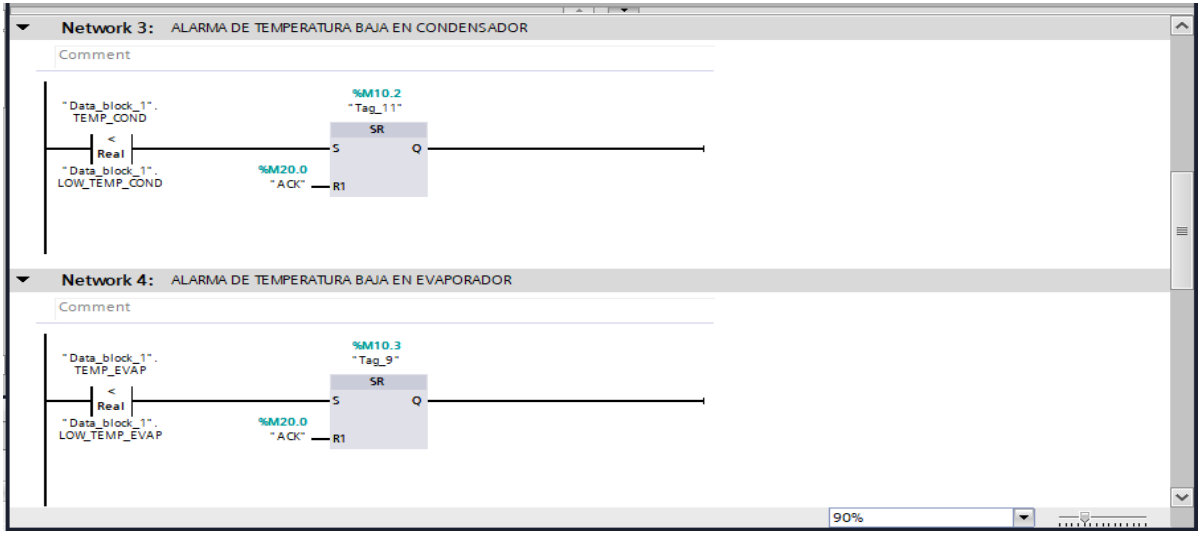

Nota: se crea alarmas para temperatura baja y alta tanto en evaporador como en el condensador.

## <span id="page-35-0"></span>**5.1.7 Creación del bloque de data\_block\_1[DB1].**

El bloque de datos Data\_Block\_1[DB1] una vez que se crea en TIA PORTAL V18, se definen las variables del proyecto, las mismas de los bloques de programación PLC\_1, como se puede visualizar a continuación en la figura 19.

## <span id="page-35-2"></span>**Figura 19.**

Creación del bloque de datos DB1.

| Refrigeration_Cycle_colores ▶ PLC_1 [CPU 1214C DC/DC/DC] ▶ Program blocks ▶ Data_block_1 [DB1]<br>- 2 E X |                |  |                     |             |                  |        |                       |                         |                         |          |         |   |
|----------------------------------------------------------------------------------------------------|----------------|--|---------------------|-------------|------------------|--------|-----------------------|-------------------------|-------------------------|----------|---------|---|
|                                                                                                    |                |  |                     |             |                  |        |                       |                         |                         |          |         |   |
| ● ■ ■ ■ ■ ■<br>Keep actual values Ca Snapshot <sup>18</sup> Copy snapshots to start values 2. E.<br>≝⊱    |                |  |                     |             |                  |        |                       |                         |                         |          |         | E |
| Data block 1                                                                                              |                |  |                     |             |                  |        |                       |                         |                         |          |         |   |
|                                                                                                    |                |  | Name                | Data type   | Start value      | Retain | Accessible f Writa    |                         | Visible in              | Setpoint | Comment |   |
|                                                                                                    |                |  | <b>I</b> ▼ Static   |             |                  |        |                       |                         |                         |          |         |   |
|                                                                                                    | $\blacksquare$ |  | <b>HABILITACION</b> | <b>Bool</b> | <b>iii</b> false |        | $\blacktriangleright$ | ☑                       | $\overline{\mathbf{v}}$ |          |         |   |
|                                                                                                    | Kontra         |  | NORMX_TEMP_COND     | Real        | 0.0              |        | ☑                     | $\overline{\mathbf{v}}$ | $\overline{\mathbf{v}}$ |          |         |   |
|                                                                                                    | $\frac{1}{2}$  |  | TEMP_COND           | Real        | 0.0              |        | ☑                     | $\overline{\mathbf{v}}$ | $\overline{\mathbf{v}}$ |          |         |   |
|                                                                                                    | $\frac{1}{2}$  |  | NORM_TEMP_EVAP      | Real        | 0.0              |        | ☑                     | $\overline{\mathbf{v}}$ | $\overline{\mathbf{v}}$ |          |         |   |
|                                                                                                    | K              |  | <b>TEMP EVAP</b>    | Real        | 0.0              |        | ☑                     | $\overline{\mathbf{v}}$ | $\overline{\mathbf{v}}$ |          |         |   |
|                                                                                                    | …              |  | SET TEMP            | Real        | 24.0             |        | ☑                     | $\blacksquare$          | $\blacksquare$          |          |         |   |
|                                                                                                    | Koone          |  | HI TEMP COND        | Real        | 27.0             |        | ☑                     | $\blacksquare$          | $\blacksquare$          |          |         |   |
|                                                                                                    | kom∎           |  | HI TEMP EVAP        | Real        | 30.0             |        | ☑                     | 罓                       | $\blacksquare$          |          |         |   |
|                                                                                                    | koon ≡         |  | LOW TEMP COND       | Real        | 20.0             |        | ☑                     | 罓                       | $\blacksquare$          |          |         |   |
|                                                                                                    | Kontr          |  | LOW TEMP EVAP       | Real        | 20.0             |        | ☑                     | $\overline{\mathbf{v}}$ | $\overline{\mathbf{v}}$ |          |         |   |
|                                                                                                    |                |  |                     |             |                  |        |                       |                         |                         |          |         |   |

Nota: se muestran los pasos del DB1 de TIA PORTAL V18.

## <span id="page-36-0"></span>**5.1.8. Creación de tabla de tags.**

El bloque de PLC\_TAGS [60], una vez creado se abre automáticamente en TIA PORTAL V18, de igual forma que el punto 5.1.7, se definen variables utilizadas en proyecto, como podemos observar en la figura 20.

## <span id="page-36-2"></span>**Figura 20**

Creación del bloque PLC TAGS.

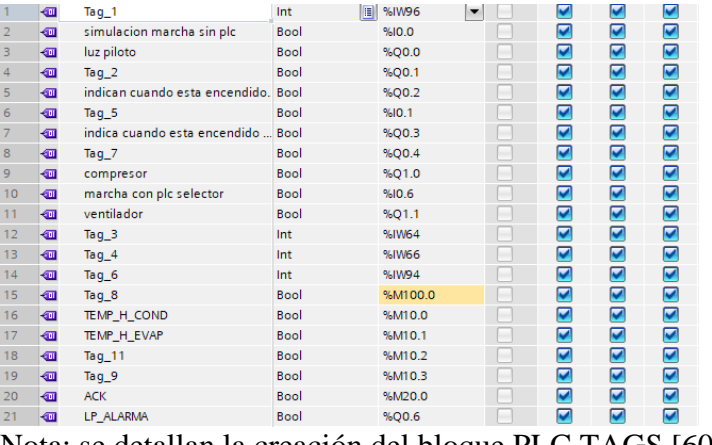

Nota: se detallan la creación del bloque PLC TAGS [60].

## <span id="page-36-1"></span>**5.2. Desarrollo del HMI KTP700 TIA PORTAL V18.**

Al iniciar el programa TIA PORTAL V18, se procede de igual manera que en PLC, con la creación

del proyecto, para después dar la configuración necesaria al dispositivo a utilizar, damos clic en la

opción "Add devices", como se observa en la continuación en la figura 21.

## **Figura 21**

Configuración de dispositivo HMI KTP – 700.

<span id="page-36-3"></span>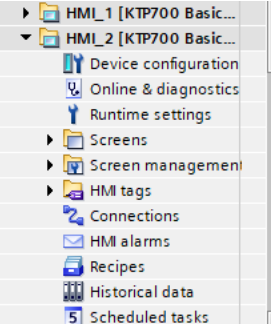

Nota: en la figura, se indica la configuración del dispositivo HMI – KTP700.

### <span id="page-37-0"></span>**5.2 1. Creación del hardware del KTP – 700 en el proyecto de TIA PORTAL V18.**

Se selecciona el HMI, él se utilizó para este proyecto fue el KTP – 700 Basic (Ítem 2) con

<span id="page-37-2"></span>versión V17.0.0., para finalizar la opción "OK", como se observa en la figura 22.

### **Figura 22**

Creación dispositiva HMI – 700.

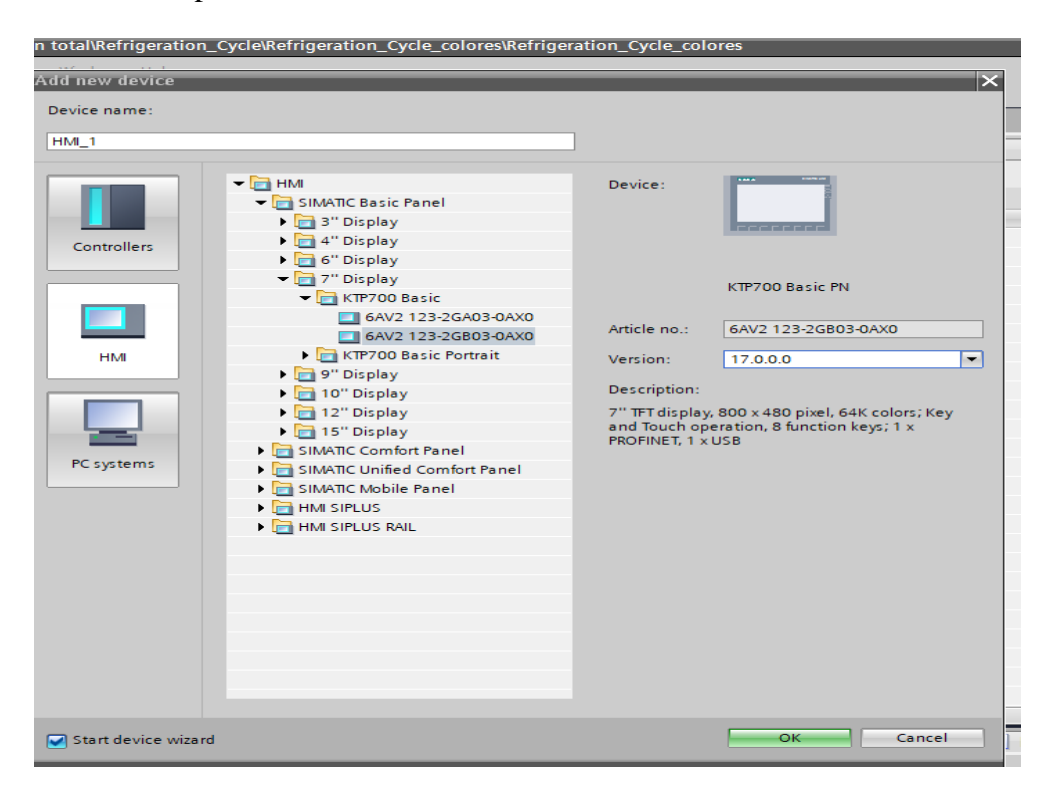

Nota: se detallan pasos de la configuración del HMI KTP – 700.

## <span id="page-37-1"></span>**5.2 3. Configuración de la comunicación del KTP – 700 con el PLC S7 – 1200.**

Después de agregar el dispositivo, aparece una ventana denominada HMI Device, es aquí donde se busca el PLC, se acepta. Posterior a eso aparece la ventana de confirmar, como se muestra en las figuras 23 y 24. Esta confirmación es crucial para asegurar la correcta integración y funcionamiento del PLC con el HMI. Una vez confirmada, se establece una conexión sólida entre ambos dispositivos, facilitando el intercambio de datos y control en el sistema.

<span id="page-38-0"></span>Configuración.

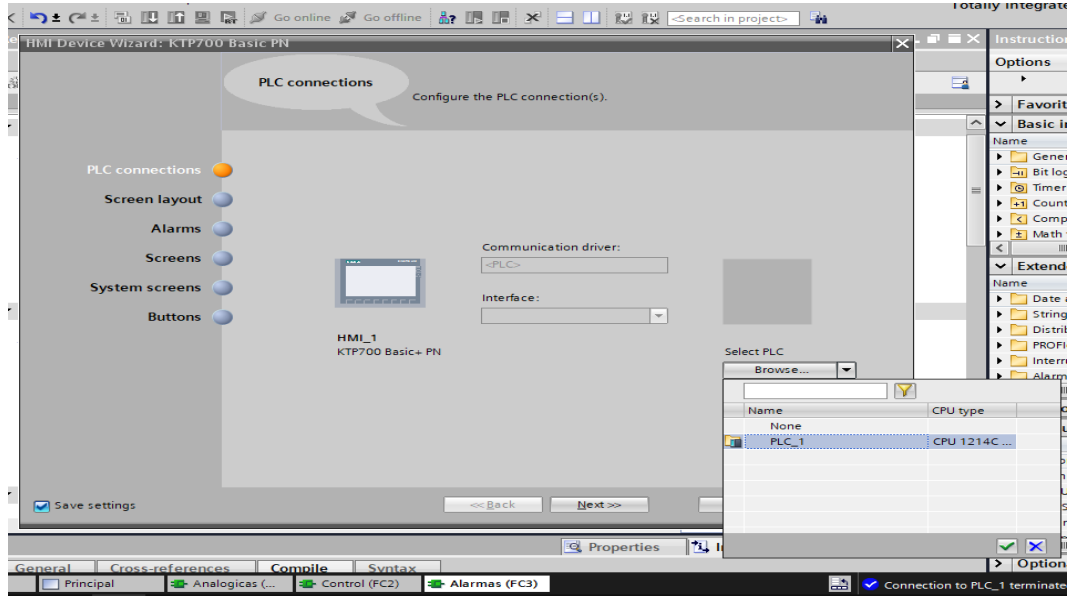

Nota: se detalla los pasos para la configuración del dispositivo.

## <span id="page-38-1"></span>**Figura 24**

Conexión con el PLC S7 – 1200.

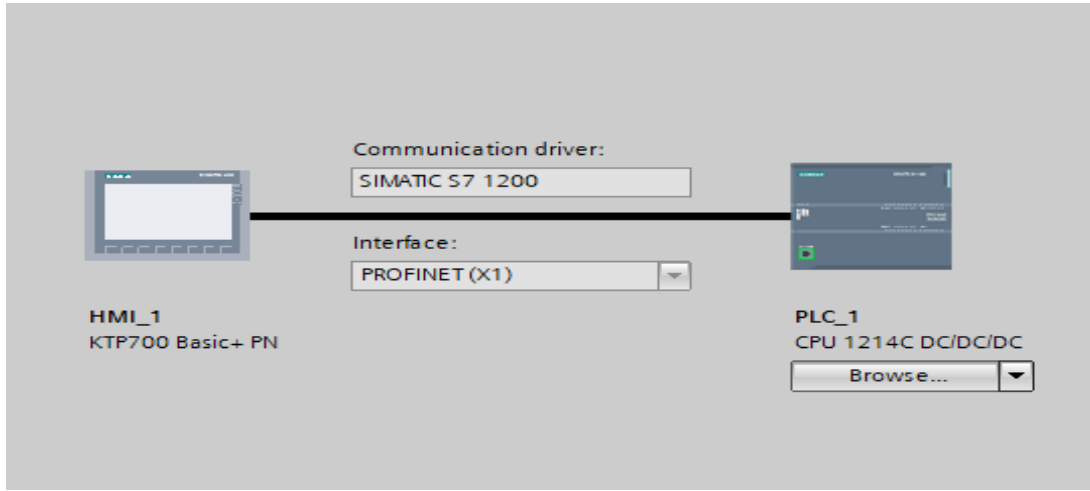

Nota: se detalla la configuración y comunicación del HMI KTP – 700 Basic con el PLC S7 – 1200.

## <span id="page-39-0"></span>**5.2 4. Creación de pantallas.**

Realizada la configuración HMI, se procede a crear las pantallas que se desplegarán en la opción "Screens", en nuestro caso serán 5 pantallas, para visualizar cada paso de la implementación de manera virtual, por medio de la opción "Add New Screen". Posterior a eso, se configura la pantalla creada, como se observa a continuación en las figuras 25 y 26.

## <span id="page-39-1"></span>**Figura 25**

Configuración de la plantilla de las pantallas.

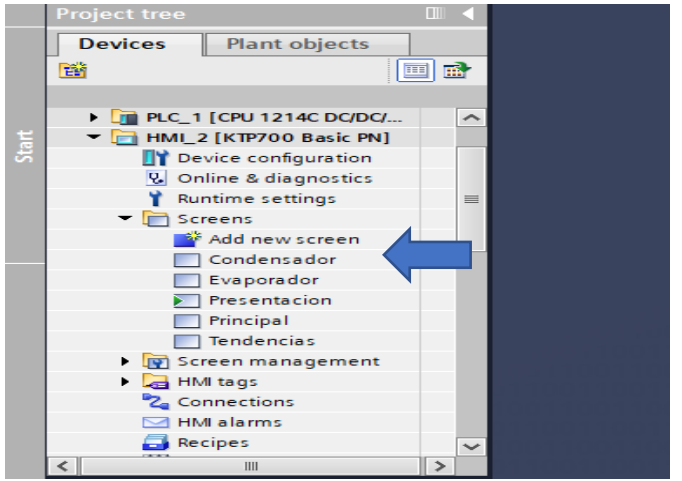

Nota: se detalla la configuración de las pantallas en TIA PORTAL V18.

## <span id="page-39-2"></span>**Figura 26**

Configuración de pantallas.

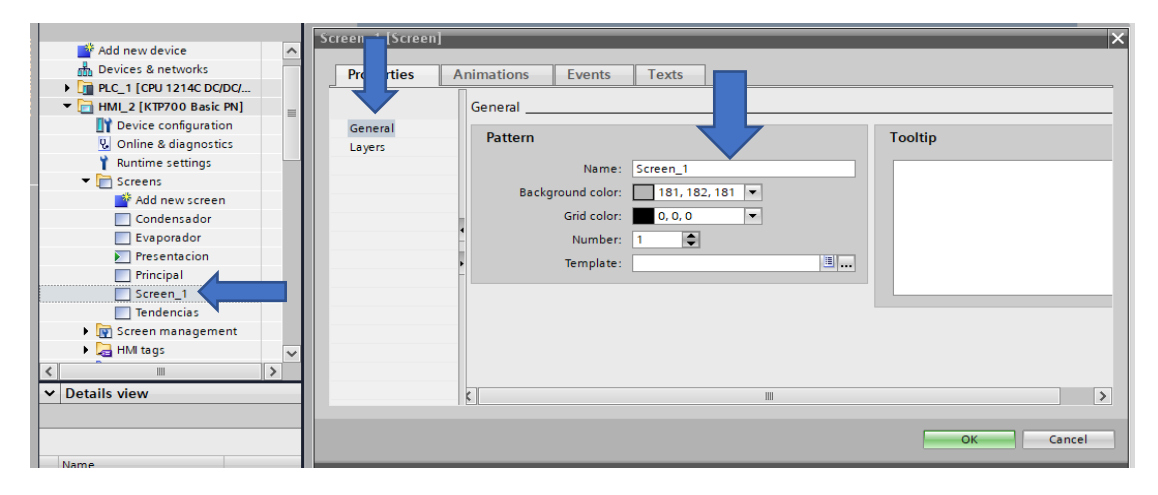

Nota: se muestra pasos a seguir para la correcta configuración de cada pantalla.

### <span id="page-40-0"></span>**5.2 5. Diseño de pantallas.**

Una vez configuradas las pantallas, ahora es el momento de editar las pantallas a beneficio del operador, iniciamos cambiando el nombre por defecto que nos da HMI KTP700 como "Screen\_1", dando clic derecho se nos desplegara varias opciones, entre esas se usara una en específico la de "Rename", como se muestra en la figura 27.

Con respecto a este proyecto se hará uso de objetos básico, botones, lista de textos,

gráficos y se generará animaciones.

### **Figura 27**

Cambio de nombre en las pantallas.

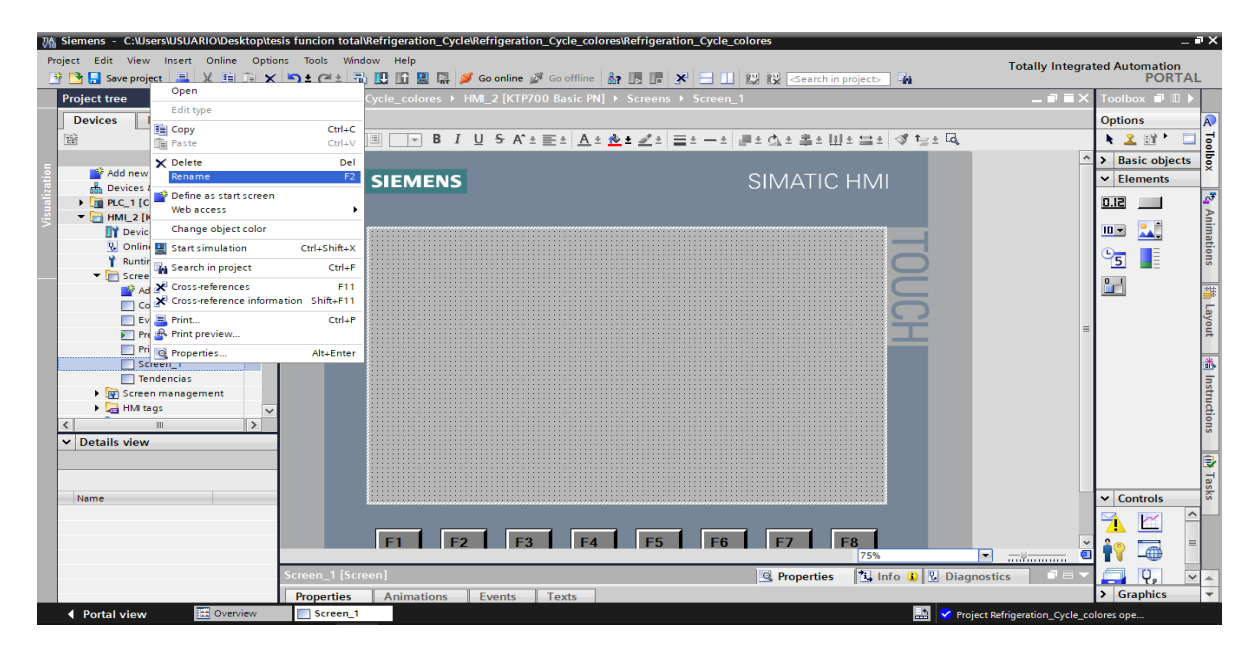

Nota: el diagrama ilustra el proceso para la modificación del nombre de una pantalla (Screen).

### <span id="page-40-1"></span>**5.2 6. Insertar gráficos en las pantallas.**

Para esta sección, será necesario usar las librerías de gráfico, están ubicadas en "toolbox", en la opción de "Graphics" se encuentran elementos necesarios para muchos de los procesos industriales desde tuberías hasta alarmas de temperatura como también controladores. Así se muestra en la figura 28.

<span id="page-41-1"></span>Creación de los gráficos de las imágenes.

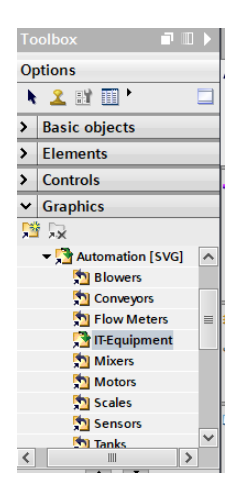

Nota: se muestra la selección de librería y variaciones de gráficos que se pueden usar para nuestro proyecto.

## <span id="page-41-0"></span>**5.2 7. Integrar objetos básicos de librería Toolbox.**

Para integrar objetos en nuestro proyecto, con el objetivo de resaltar la estética o señalizar algún proceso, se utiliza de nueva la librería antes mencionada "Toolbox" en la opción de "Basic objects", dando clic sobre el objeto de nuestra preferencia se arrastra y coloca en nuestra pantalla para editar, así se muestra a continuación en la figura 29.

### <span id="page-41-2"></span>**Figura 29.**

Creación de objetos.

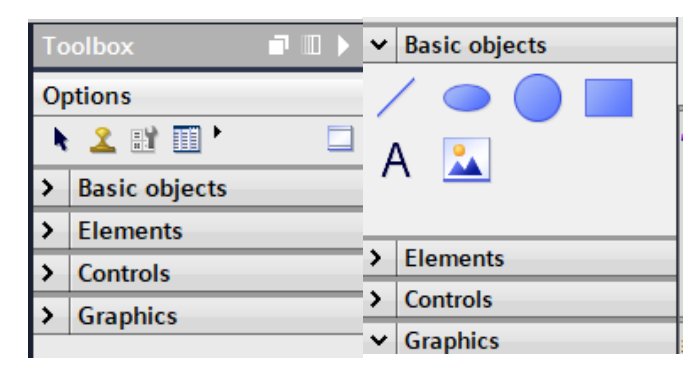

Nota: selección y uso de objeto.

### <span id="page-42-0"></span>**5.2 8. Integrar botones de la librería Toolbox.**

El objetivo de esta sección es el control de variables por medio de la interfaz de nuestro proyecto para aquello se hace uso de la librería "Elements" que "Toolbox" brinda al operador del sotfware TIA PORTAL V18 para poder replicar de una manera más eficiente el ciclo de refrigeración, como antes se mencionó en se arrastra el elemento que se desea integrar a la pantalla.

Una vez definido el elemento se aplica clic derecho sobre el botón y se elige la opción "propiedades" después "Events", y se define el tag para utilizar, de esta manera se hace conexión entre el PLC y el HMI KTP700 para poder realizar animaciones, como se observa en las figuras 30 y 31. Esta configuración detallada permite una integración precisa y eficiente entre los dispositivos, asegurando un control fluido y una experiencia de usuario óptima.

### <span id="page-42-1"></span>**Figura 30**

Creación de botones.

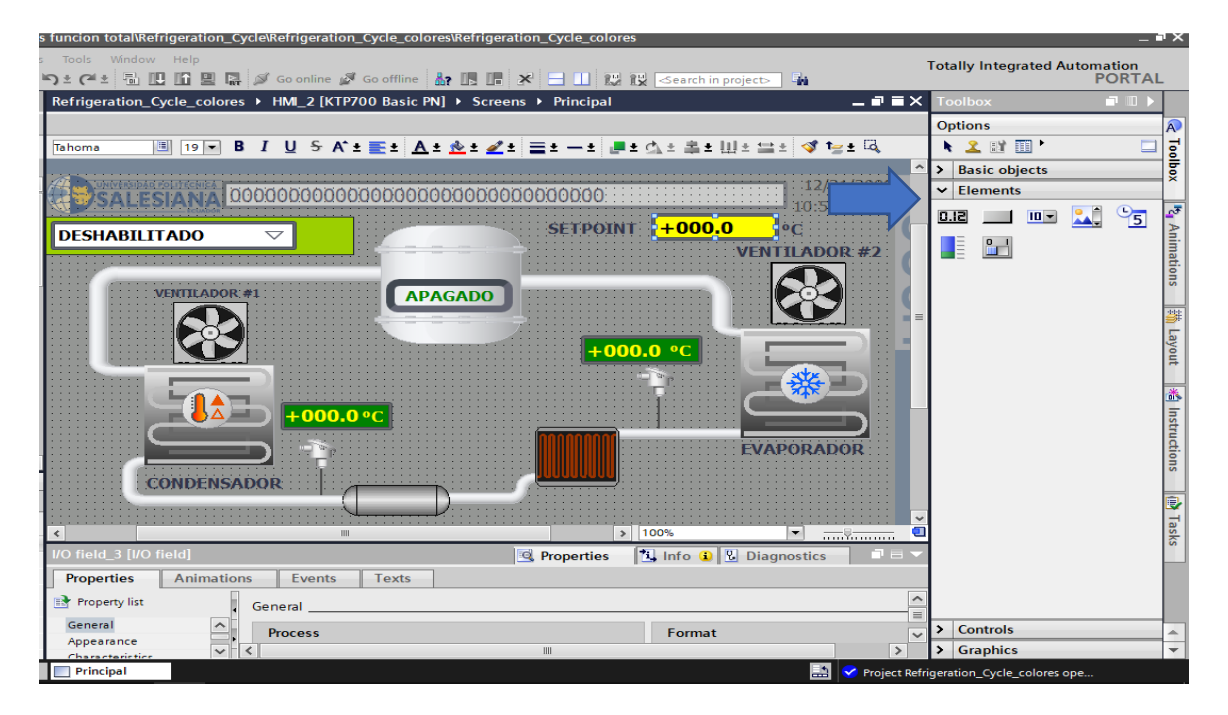

<span id="page-42-2"></span>Nota: en la siguiente figura se muestra la creación de botones.

Creación de botones en el software TIA PORTAL V18.

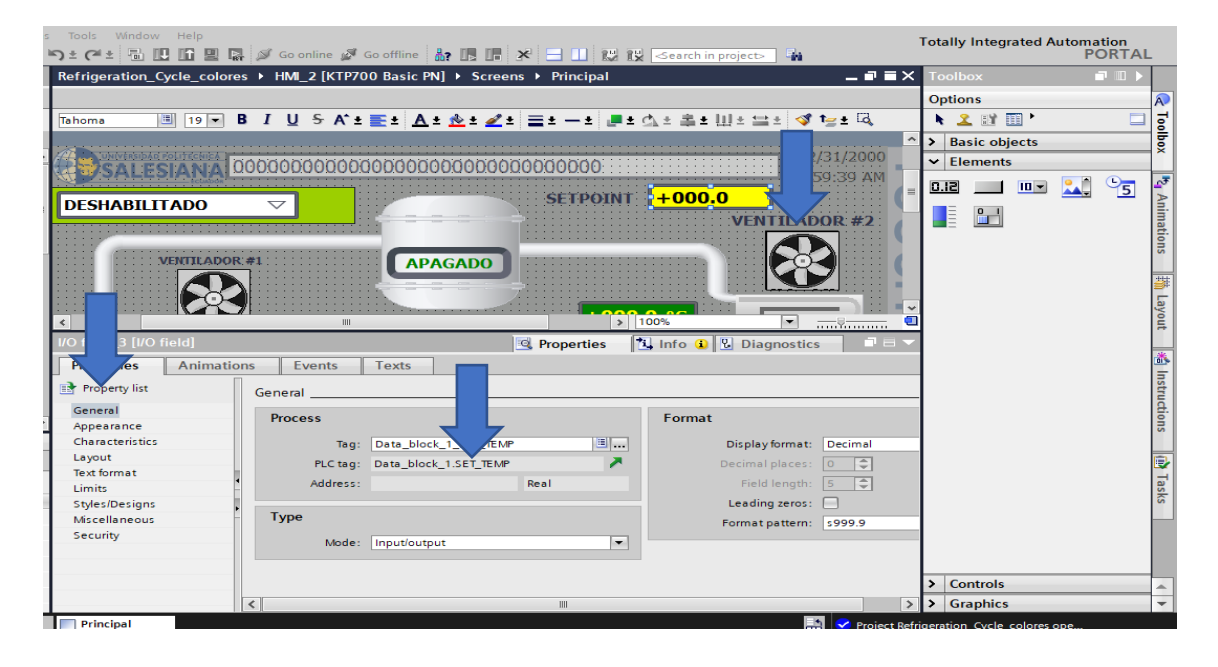

Nota: parametrización de botones con los tags.

### <span id="page-43-0"></span>**5.2 9. Integrar campos de entradas y salidas.**

Para hacer la integración de este campo se establece un valor de referencia, en este proyecto se utilizará una vez más la librería "Elements", dentro de "Toolbox", dando clic específicamente al elemento "i/o Field" arrastrándolo hacia la pantalla.

Posterior a eso se definen variables dando clic derecho sobre el elemento en "Properties", para que así se pueda asignar el tag específico. De igual forma, se escoge la carpeta "Program blocs" del PLC\_1 y nos dirigimos en Data\_block\_1\_BD1 donde se encuentran las variables del proyecto, como se observa a continuación en la figura 32. Este proceso meticuloso asegura una correcta asignación de variables, lo que facilita la comunicación entre el PLC y el HMI para el control y monitoreo eficientes del sistema.

<span id="page-44-1"></span>Entradas y salidas.

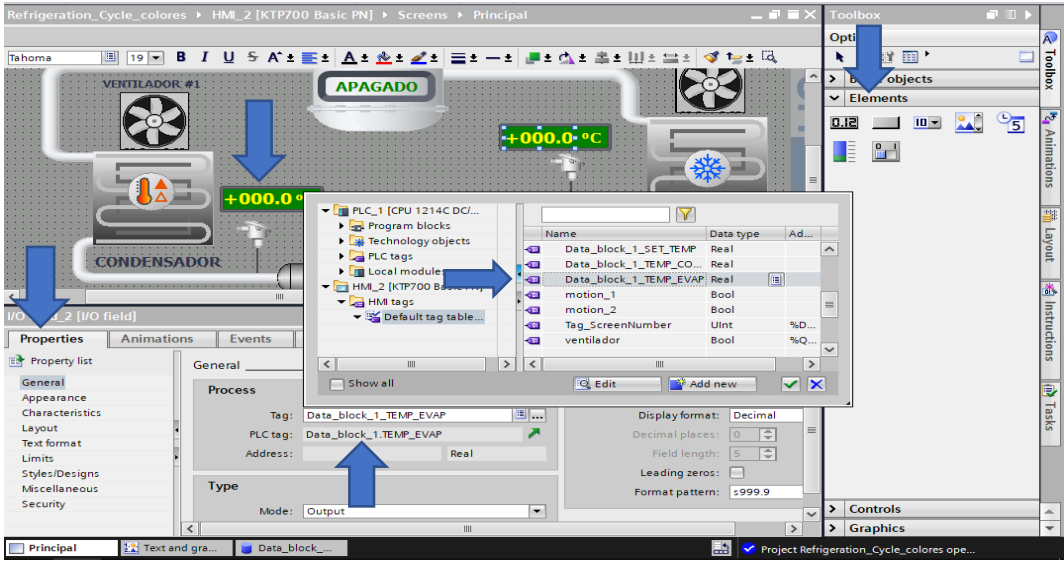

Nota: se muestra campos de entradas y salidas con su parametrización.

### <span id="page-44-0"></span>**5.2 10. Creación de alarmas.**

<span id="page-44-2"></span>Para este proyecto se crean alarmas con la finalidad de cuidar el proceso de refrigeración, ya que a través de la interfaz de operador se brindará información sobre temperaturas altas o bajas en partes del prototipo, lo que será provechoso al momento de realizar elecciones o decisiones críticas.

Se define la variable donde se guardarán las alarmas. Luego, se dirigen al panel configurado como HMI 1 y proceden a abrir "HMI tags". Aquí se crea la variable con el nombre "Alarmas\_digitales", como se muestra en la figura 33. Esta variable servirá como un registro centralizado para almacenar y gestionar las alarmas, permitiendo una supervisión efectiva del proceso de refrigeración. La implementación de estas alarmas fortalece la seguridad y la eficiencia del sistema, proporcionando a los operadores la información necesaria para tomar medidas oportunas y preventivas.

## **Figura 33**

Variable de alarmas.

| ≝<br><b>BB</b>             |                            |             |                              |                 | $\Box$                    |  |  |  |
|----------------------------|----------------------------|-------------|------------------------------|-----------------|---------------------------|--|--|--|
| Default tag table          |                            |             |                              |                 |                           |  |  |  |
| Name A                     |                            | Data type   | Connection                   | <b>PLC</b> name | PLC tag                   |  |  |  |
| <b>ACK</b><br>$\leftarrow$ |                            | <b>Bool</b> | Connection 1                 |                 | <tindefined></tindefined> |  |  |  |
| $-$<br>Alarmas Digitales   |                            | Ulnt        | <b>El Connection 1</b>       |                 | <undefined></undefined>   |  |  |  |
| $-$ an<br>compresor        |                            | <b>Bool</b> | Connection 1                 |                 | dindefineds               |  |  |  |
| $\leftarrow$               | Data_block_1_HABILITACION  | Bool        | HMI_Connectio PLC_1          |                 | Data_block_1.HABILITAC    |  |  |  |
| $\blacksquare$             | Data_block_1_HI_TEMP_COND  | Real        | HMI Connectio PLC 1          |                 | Data_block_1.HI_TEMP_C    |  |  |  |
| $\leftarrow$               | Data block 1 HI TEMP EVAP  | Real        | HMI Connectio PLC 1          |                 | Data block 1.HI TEMP E    |  |  |  |
| $\blacksquare$             | Data block 1 LOW TEMP CO   | Real        | HMI Connectio PLC 1          |                 | Data block 1.LOW TEM      |  |  |  |
| $\blacksquare$             | Data_block_1_LOW_TEMP_EVAP | Real        | HMI Connectio PLC 1          |                 | Data_block_1.LOW_TEM      |  |  |  |
| $\leftarrow$               | Data block 1 SET TEMP      | Real        | HMI Connectio PLC 1          |                 | Data block 1.SET TEMP     |  |  |  |
| $\leftarrow$               | Data block 1 TEMP COND     | Real        | HMI Connectio PLC 1          |                 | Data block 1.TEMP COND    |  |  |  |
| $\blacksquare$             | Data_block_1_TEMP_EVAP     | Real        | HMI Connectio PLC 1          |                 | Data block 1.TEMP EVAP    |  |  |  |
| $-$<br>motion 1            |                            | <b>Bool</b> | HMI Connectio PLC 1          |                 | motion 1                  |  |  |  |
| $-$ an<br>motion 2         |                            | <b>Bool</b> | HMI Connectio PLC 1          |                 | motion <sub>2</sub>       |  |  |  |
| $\leftarrow$<br>ScreenName |                            | WString     | <internal tag=""></internal> |                 | <undefined></undefined>   |  |  |  |
| $-$                        | Tag ScreenNumber           | Ulnt        | Connection 1                 |                 | <undefined></undefined>   |  |  |  |
| $-501$<br>ventilador       |                            | <b>Bool</b> | Connection 1                 |                 | <undefined></undefined>   |  |  |  |
| <add new=""></add>         |                            |             |                              |                 |                           |  |  |  |
|                            |                            |             |                              |                 |                           |  |  |  |

Nota: se muestra la creación de alarmas.

Para finalizar, se define su respectivo mensaje de asignación, individual el bit de disparo Trigger bit" se actualiza automáticamente mediante la programación realizada en el PLC\_1 como se muestra a continuación en la figura 34.

## <span id="page-45-0"></span>**Figura 34**

Definición de alarmas.

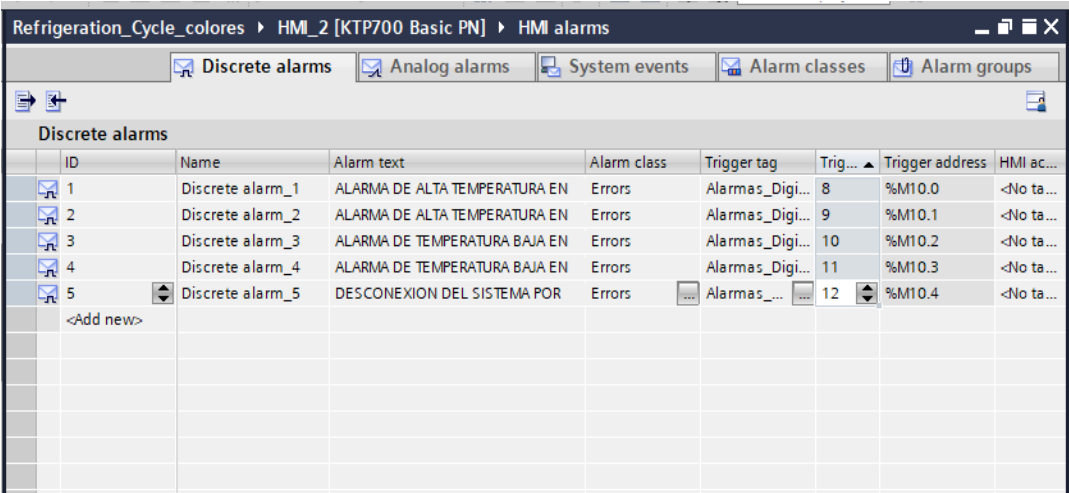

Nota: la alarma se reflejara en el HMI KTP700

### <span id="page-46-0"></span>**5.2 11. Creación de tendencias.**

<span id="page-46-2"></span>Es importante visualizar el comportamiento de una variable para un proceso, por ello HMI cuenta con la herramienta para representarlo en forma de curva con el nombre de "Trend View".

Se utiliza una vez más el "Toolbox", haciendo clic en "Trend view", y luego se arrastra hacia la pantalla definida para tendencias, como se muestra a continuación en la figura 35. Esta herramienta facilita la monitorización continua de variables clave, permitiendo una mejor comprensión del comportamiento del proceso y la detección temprana de posibles problemas o tendencias.

## **Figura 35**

Tendencias.

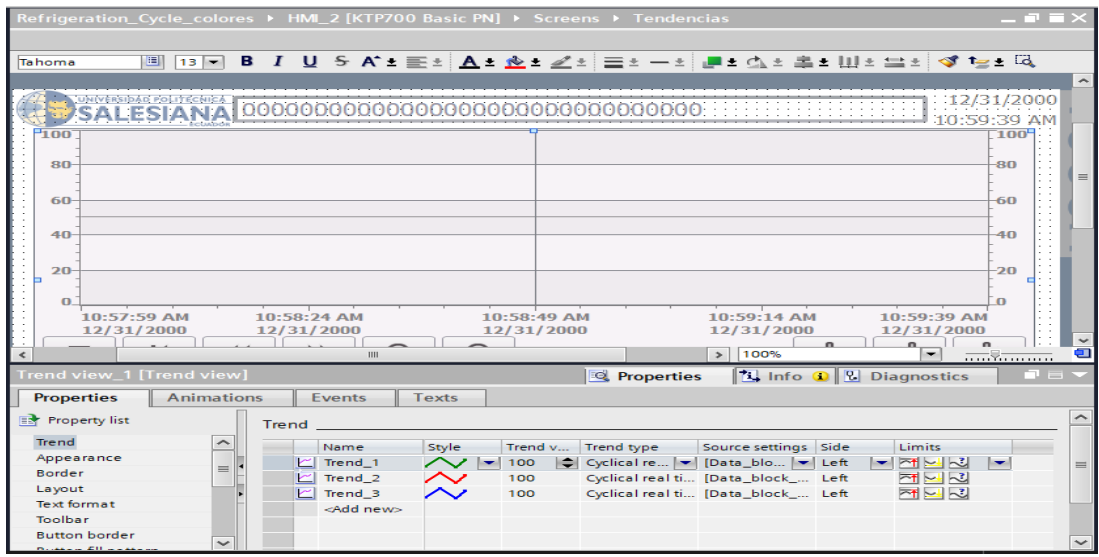

Nota: Se visualiza la pantalla de tendencias creada.

## <span id="page-46-1"></span>**5.3 Diseño del prototipo para el ciclo de refrigeración.**

Para una tener una visualización del prototipo creado se utilizó el software SolidWorks creando

cada uno de los elementos e integrándolos como se observar en las figuras 36 y 37.

Creación del prototipo de la refrigeración.

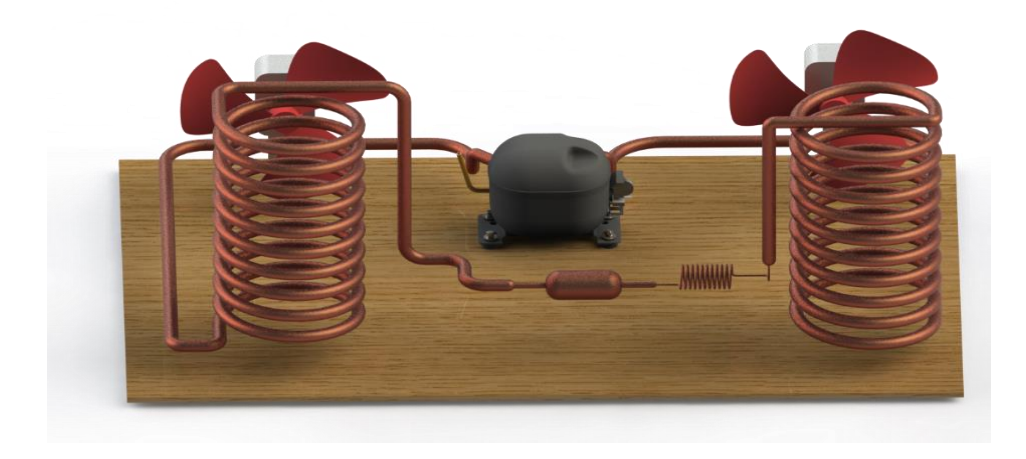

Nota: en esta figura se observa el prototipo del ciclo de refrigeración para este proyecto.

## **Figura 37**

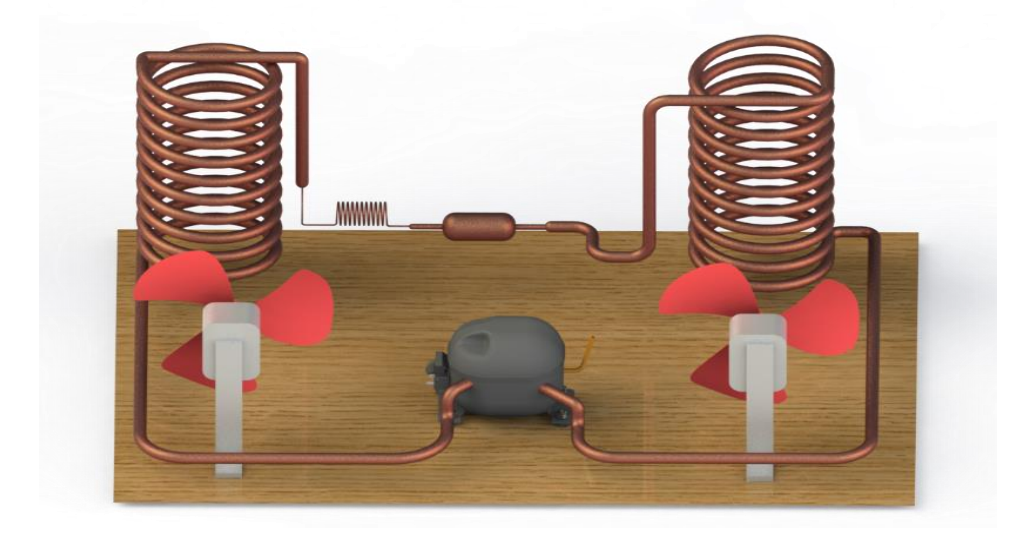

### **VI RESULTADOS**

## <span id="page-48-1"></span><span id="page-48-0"></span>**6.1. Ejecución del proyecto en TIA PORTAL V18.**

Para dar inicio, se abre el proyecto que fue desarrollado en TIA PORTAL V18, designado con el nombre Refrigeracio\_Cycle, y se da clic en compilar para asegurarnos que no tenemos ningún error ya sea en la programación del PLC o en las imágenes del HMI como se muestra en la figura

## 38.

## **Figura 38**

Compilar para no tener ningún error.

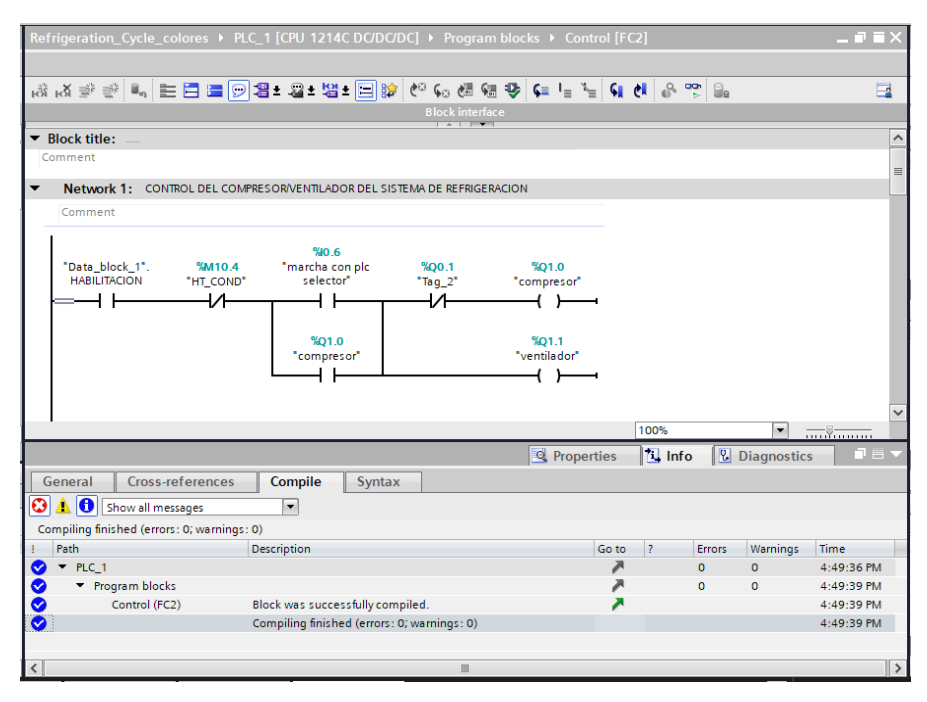

Nota: se muestra la programación creada para el ciclo de refrigeración.

## <span id="page-48-2"></span>**6.2. Diseño de las imágenes del proceso en HMI KTP700.**

Posterior a eso se carga el programa en el PLC S7 – 1200 de la universidad, de igual forma se lo carga en el HMI KTP700 del módulo para poder visualizar el ciclo de refrigeración, una vez verificado que el HMI no tiene errores dándole clic en compilar como se muestra en la figura 39.

<span id="page-49-0"></span>Compilado del HMI KTP700.

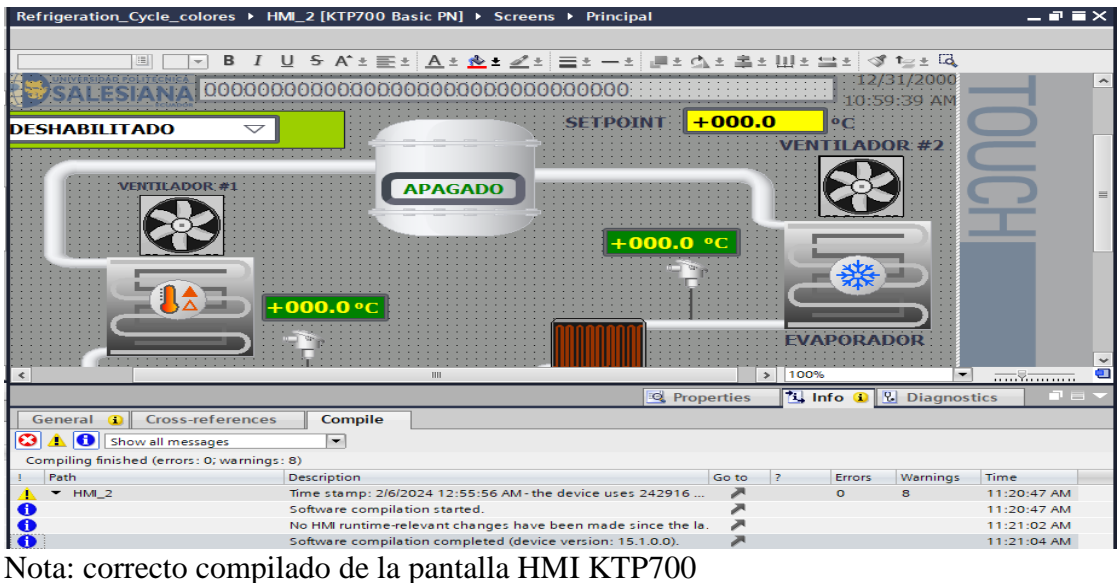

Una vez seguro de no tener errores PLC\_1 1214C DC/DC/DC se lo carga al PLC del módulo de automatización, dando clic en "Downloand to diveces", aparecerá otra ventana que es la interfaz para usar, en la primera opción que sale Type of PG/PC se coloca PN/I y en interface de PG/PC Siemens PLCSim Eternet adapter, como se puede observar en la figura 40.

## <span id="page-49-1"></span>**Figura 40**

|                                                           | <b>F</b> Extended download to device | Configured access nodes of "HMI_2" |                                        |              |                         |                                             |                                         |                           |                          | ⊳                 |  |
|-----------------------------------------------------------|--------------------------------------|------------------------------------|----------------------------------------|--------------|-------------------------|---------------------------------------------|-----------------------------------------|---------------------------|--------------------------|-------------------|--|
|                                                           |                                      | <b>Device</b><br>HMI_2.IE_CP_1     | Device type<br>PROFINET Interface 5 X1 | Slot         | Interface type<br>PN/IE | Address                                     | 172.18.179.140                          | Subnet<br>PN/IE 1         |                          |                   |  |
|                                                           |                                      |                                    |                                        |              |                         |                                             |                                         |                           |                          |                   |  |
|                                                           |                                      |                                    | Type of the PG/PC interface:           |              | <b>PN/IE</b>            |                                             |                                         |                           | $\overline{\phantom{0}}$ |                   |  |
|                                                           |                                      |                                    | PG/PC interface:                       |              |                         |                                             | Siemens PLCSIM Virtual Ethernet Adapter |                           | $\overline{\phantom{0}}$ | $\bullet$ $\circ$ |  |
|                                                           |                                      | Connection to interface/subnet:    |                                        |              | Direct at slot '5 X1'   |                                             |                                         |                           | ⇁                        | $\bigcirc$        |  |
|                                                           |                                      |                                    |                                        | 1st gateway: |                         |                                             |                                         |                           |                          | $\bigcirc$        |  |
|                                                           |                                      | <b>Device</b>                      | Device type<br>-                       | <b>PN/IE</b> | Interface type          | <b>Address</b><br><b>Enter address here</b> |                                         | <b>Target device</b><br>- |                          |                   |  |
|                                                           | <b>COCCCCCC</b>                      |                                    |                                        |              |                         |                                             |                                         |                           |                          |                   |  |
|                                                           | Flash LED                            |                                    |                                        |              |                         |                                             |                                         |                           |                          |                   |  |
|                                                           | Start search                         |                                    |                                        |              |                         |                                             |                                         |                           |                          |                   |  |
| Online status information:<br>Display only error messages |                                      |                                    |                                        |              |                         |                                             |                                         |                           |                          |                   |  |
|                                                           |                                      |                                    |                                        |              |                         |                                             |                                         |                           |                          |                   |  |
|                                                           |                                      |                                    |                                        |              |                         |                                             |                                         |                           |                          |                   |  |
|                                                           |                                      |                                    |                                        |              |                         |                                             |                                         |                           |                          |                   |  |
|                                                           |                                      |                                    |                                        |              |                         |                                             | Load                                    |                           | Cancel                   |                   |  |
|                                                           |                                      |                                    |                                        |              |                         |                                             |                                         |                           |                          |                   |  |

Conexión con el PLC S7 – 1200.

Nota: configuración para la conexión con el PLC en físico.

Posterior a eso se muestra los resultados de buena conexión como se muestra en la figura 41.

### **Figura 41**

Resultados de carga

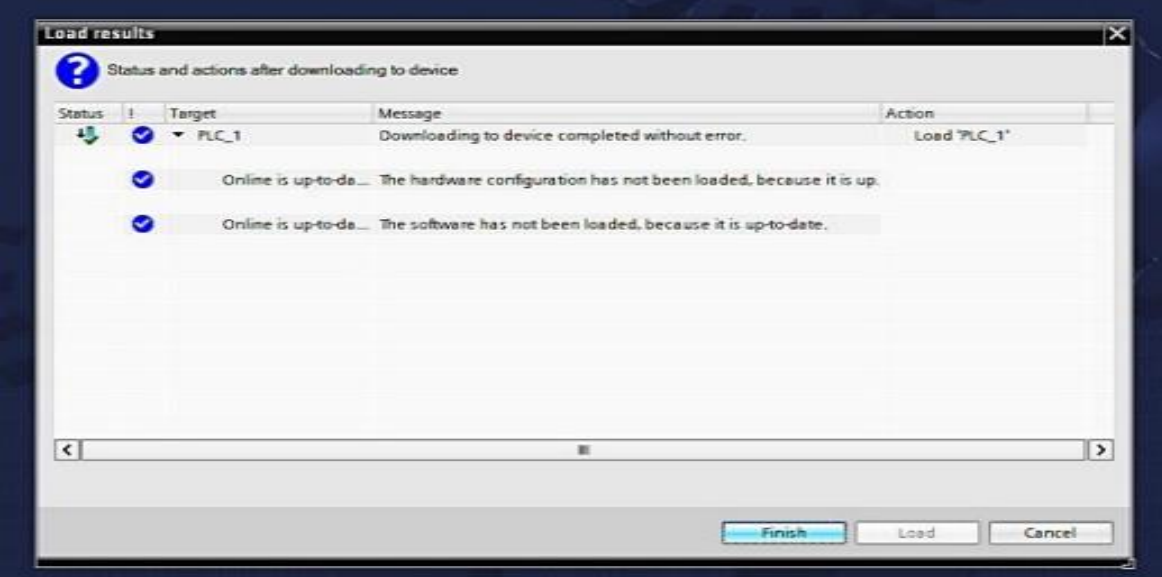

Nota: en la figura se muestra la correcta carga en el PLC

Una vez cargado se refleja un correcto funcionamiento tanto en la pantalla HMI como en la programación del PLC, el sistema siempre empezara deshabilitado para que el ciclo de inicio se debe dar clic en habilitar y se puede proceder con la navegación por diferentes pantallas y visualizar alarmas botones simplemente usando el touch, como se muestra a continuación en la figura 42.

De igual forma, se recomienda que el personal encargado esté debidamente capacitado en el manejo del sistema y en el seguimiento de los procedimientos de seguridad establecidos para garantizar un funcionamiento óptimo y seguro.

## <span id="page-51-0"></span>**Figura 42.**

Pruebas del funcionamiento en la pantalla HMI KTP700.

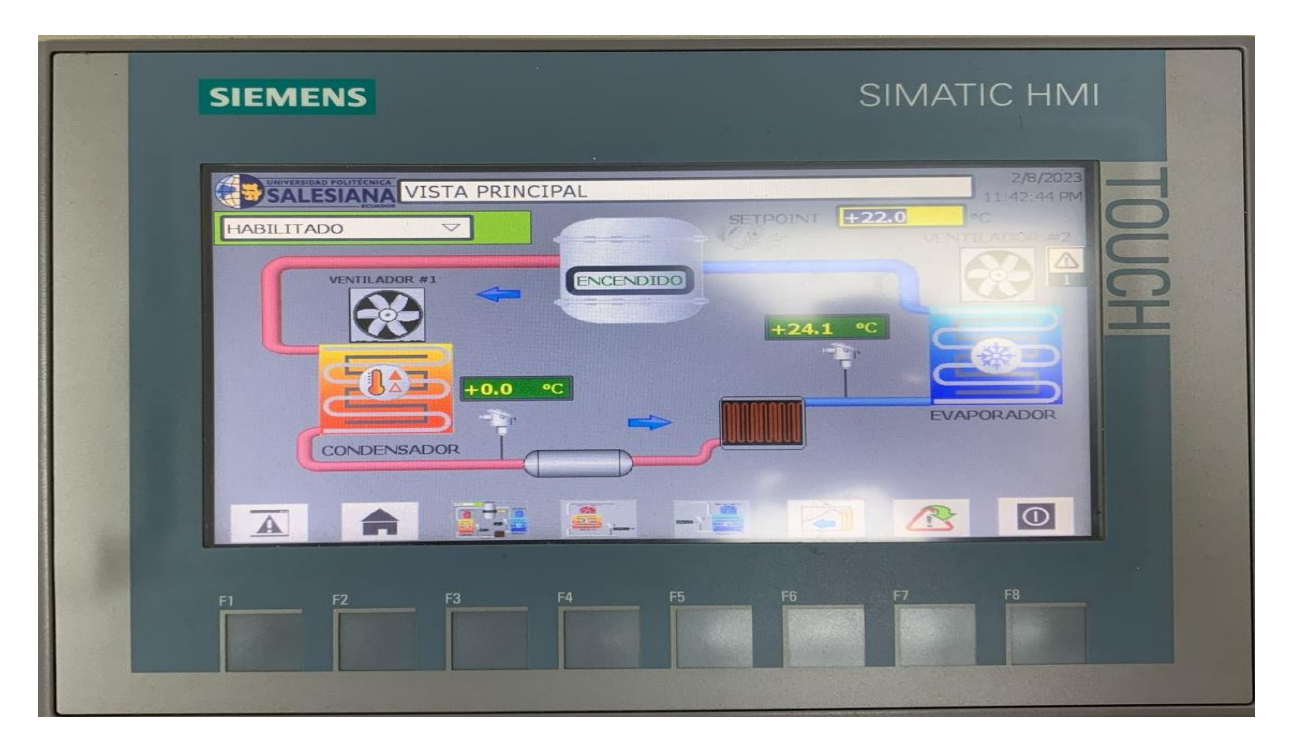

Nota: se muestra el ciclo de refrigeración cuando este encendido.

También se debe tener en cuenta la programación dando clic en "Monitoring ON/OFF" se podrá visualizar el funcionamiento desde los bloques de programas, como antes se mencionó en el bloque Analógicas [FC1], se encuentra la temperatura que va conectada a la PT100, como el sistema este encendido la programación nos muestra la misma temperatura en ambas interfaces, que son 24°C, en físico como en digitales por medio de la pantalla HMI KTP700 como se muestra en la figura 43.

<span id="page-52-1"></span>conexión de los bloques de programa con el HMI funcionamiento correcto.

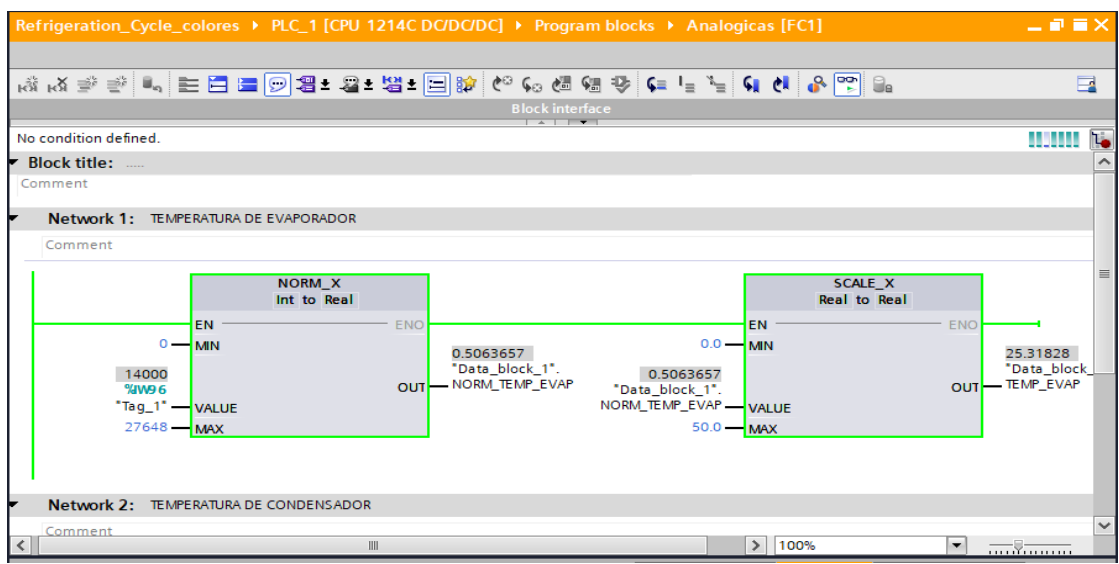

Nota: correcto funcionamiento de los bloques de programación.

## <span id="page-52-0"></span>**6.3. Armado del prototipo de refrigeración.**

Para este proyecto se llevó a cabo la compra de materiales antes mencionados como lo son: compresor, tuberías de cobre, filtro, el capilar y los ventiladores como se muestran a continuación en la figura 44.

## <span id="page-52-2"></span>**Figura 44.**

Materiales para el armado del prototipo.

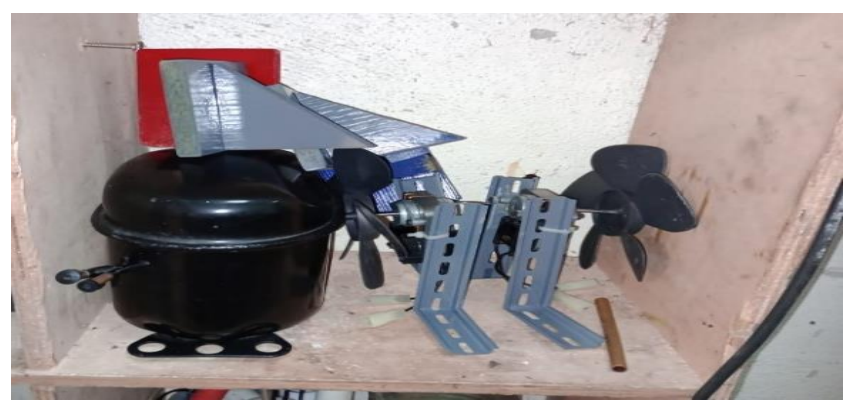

Nota: En la figura se muestra todos los materiales para llevar a cabo la implementación.

## <span id="page-53-0"></span>**6.3.1 Ensamble del prototipo.**

Se utiliza una dobladora especializada, se crean anillos (serpentines) para el compresor y el evaporador con las tuberías de cobre. Posterior a eso se realiza las soldaduras necesarias para unir los componentes entre sí para finalizar se instalan los ventiladores y se pinta evaporador(azul) y condensador(rojo), como se muestra a continuación en las figuras 45 y 46.

## <span id="page-53-2"></span>**Figura 45**

Tubería de cobre.

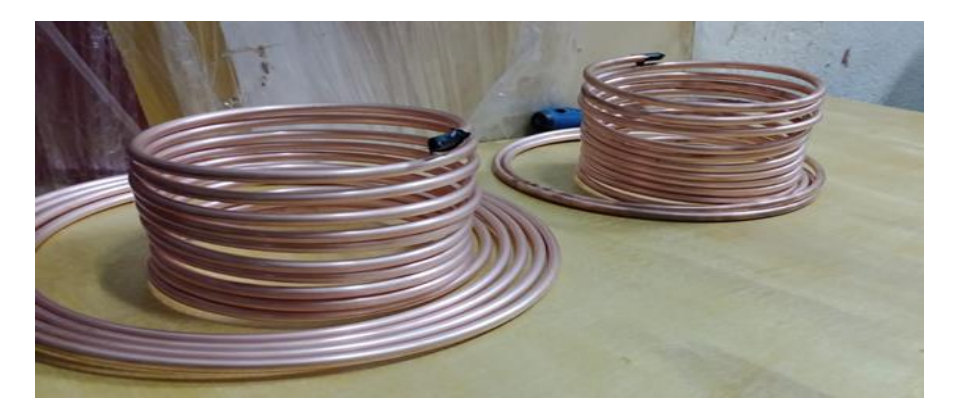

Nota: tubería de cobre para el prototipo.

## <span id="page-53-3"></span>**Figura 46**

Ensamblaje de todos los materiales.

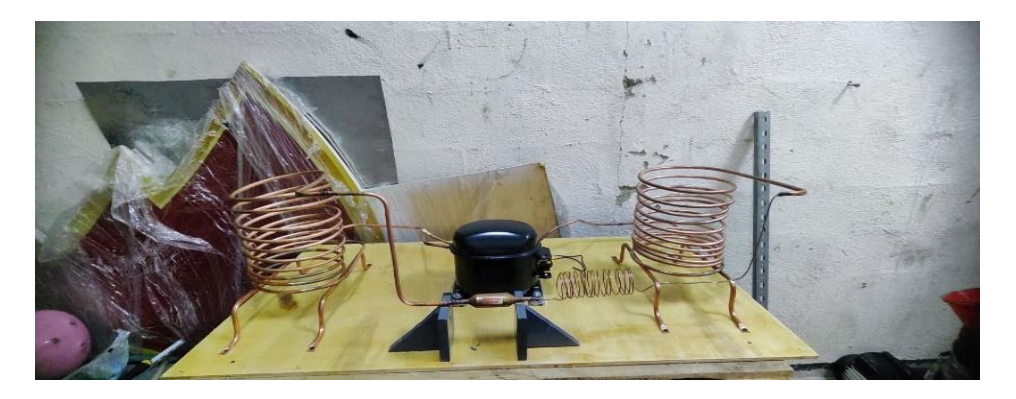

Nota: Se muestra la el prototipo listo para la carga del refrigerante.

## <span id="page-53-1"></span>**6.3.2 Cargo y prueba de refrigerante.**

Una vez que el prototipo se encuentre ensamblado, se lleva a cabo la carga de refrigerante (R134a)

se verifica el correcto funcionamiento mecánico, asegurando que no haya fugas ni problemas en el flujo, así se puede observar en la figura 47.

### **Figura 47**

Se mide presiones.

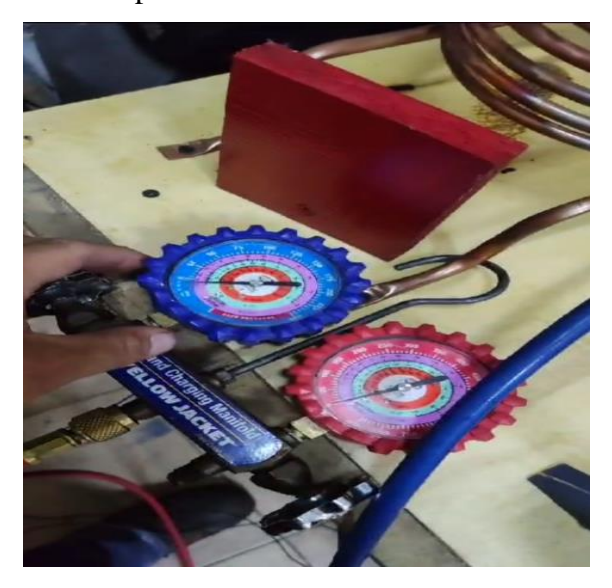

Nota en la figura se muestra como esta en correcto funcionamiento mediante la medición de presión.

### <span id="page-54-0"></span>**6.3.3 correcto funcionamiento del compresor y ventiladores.**

En este prototipo cuando se encuentre encendido para comprobar el correcto funcionamiento de los materiales energizados, lo medimos con un amperímetro que debe arrojar de 2.00 a 2.65 puesto que nuestro compresor es de 1/5, una vez cumplida su función de enfriar y bajar del sett point establecido por el operador, el compresor marcara en el amperímetro 0.00 debido a que la zona donde se encuentra enfiando llego a un buen ambiente, como a continuación se muestra en la figura 48.

Compresor encendido.

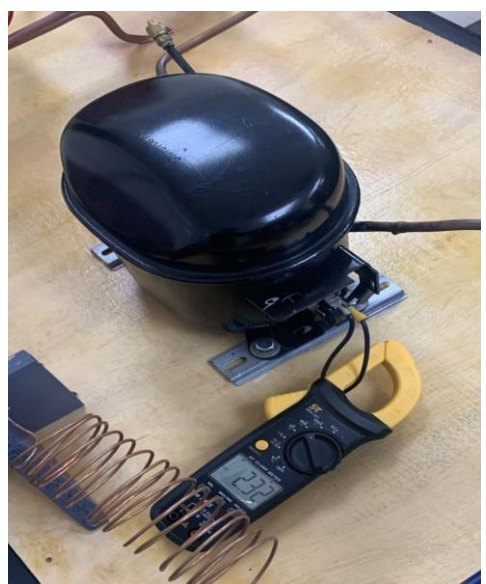

Nota: en la figura el amperímetro muestra como el compresor se encuentra encendido mediante

el ciclo de refrigeración.

## **Figura 49**

Ventiladores encendidos.

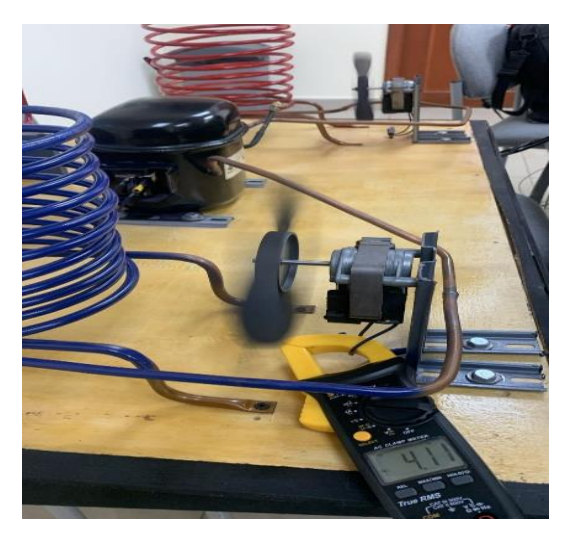

Nota: en la figura se muestra el correcto funcionamiento de los ventiladores

## **VII CRONOGRAMA**

<span id="page-56-0"></span>En la Tabla 1 se presenta la propuesta del cronograma de actividades dispuesto por

semanas, haciendo un total de 20 semanas de trabajo, para el desarrollo del Proyecto de

Titulación en los meses de octubre a marzo correspondientes al periodo académico 63, aspirando

que en la primera semana de septiembre se culmine con la sustentación.

## <span id="page-56-1"></span>**Tabla 1**

*Cronograma de actividades para el desarrollo del Proyecto de Titulación*

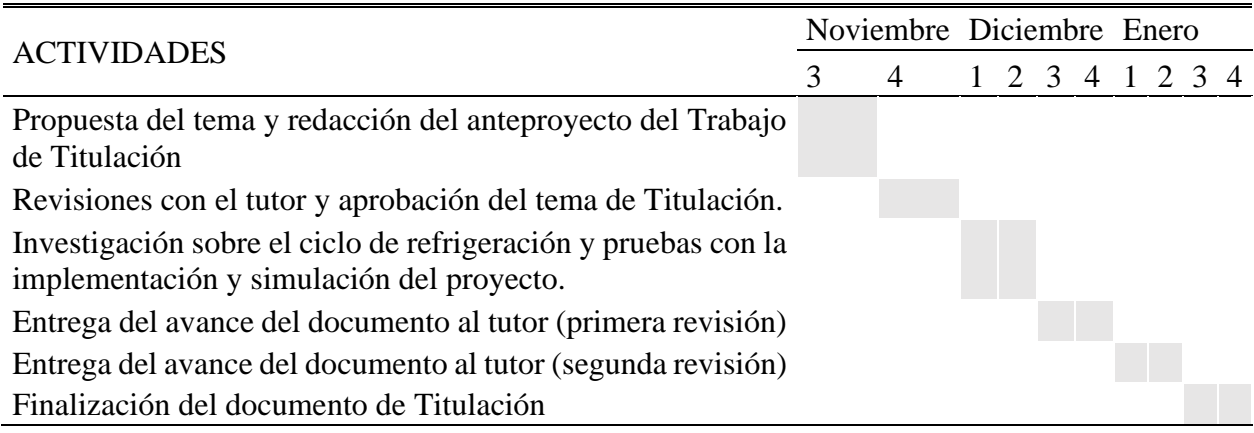

### **VIII PRESUPUESTO**

<span id="page-57-0"></span>Teniendo en cuenta que este proyecto se llevó a cabo dentro de 3 aspecto diseñar simular e implementar se ha considerado posibles gastos generados en las reuniones de trabajo e implementos de trabajo didáctico, estos valores se detallas a continuación en la Tabla 2.

### <span id="page-57-1"></span>**Tabla 2**

| Cant. | Detalle<br>unit     | Valor | Valor total |
|-------|---------------------|-------|-------------|
| 100   | Horas de ingeniería | 3,00  | \$350,00    |
|       | Material de trabajo | 10,00 | \$100,00    |
|       | Implementación      |       | \$100,00    |
|       | <b>Valor</b> total  |       | \$550,00    |

*Presupuesto estimado para el desarrollo del Proyecto de Titulación*

### **IX CONCLUSIONES**

<span id="page-58-0"></span> El diseño en el PLC de un ciclo de refrigeración nos brinda la posibilidad en la programación, de que se puede programar mediante bloques de función parametrizados de acuerdo a cada proceso de Control [FC2], Analógicas [FC1] Y Alarmas [FC3], de esta manera se puede controlar las variables de cada subsistema por separado.

 El uso de imágenes en 3D en el HMI mejora la experiencia del operador al proporcionar una representación más eficiente y detallada del sistema de refrigeración. Esto contribuye a una mejor comprensión y control del ciclo de refrigeración en general.

 El prototipo del ciclo de refrigeración nos permite analizar: el sistema mecánico, eléctrico y de control, así también las potencias utilizadas para un espacio dado, y las razones de cambio de los parámetros, de los cuales la temperatura es el que se desea controlar.

#### **X RECOMENDACIONES**

<span id="page-59-0"></span>Se recomienda aislar térmicamente el evaporador en un espacio cerrado, ya que esto contribuirá al control de temperatura y al ahorro energético. Al aislar el evaporador, se evita la pérdida de frío hacia el entorno, lo que permite mantener una temperatura más estable y controlada en el sistema de refrigeración. Esto, a su vez, Disminuye la carga operativa del compresor y otros componentes, lo cual resulta en un menor uso de energía.

Se recomienda complementar el control eléctrico del sistema de refrigeración con componentes adicionales, como breakers, relés, relés térmicos y supervisores de voltaje. Estos componentes desempeñan un papel importante al monitorear y proteger el sistema contra fluctuaciones inesperadas en el voltaje y picos de corriente durante los momentos de encendido y apagado del equipo.

Se recomienda mejorar el sistema de refrigeración mediante el uso de tecnologías como inversores, controladores PID y variadores de frecuencia. Estas tecnologías son altamente aplicables tanto al compresor como al ventilador en el evaporador y ofrecen ventajas significativas en términos de precisión y ahorro energético.

### **XI REFERENCIAS**

- <span id="page-60-0"></span>alicante, U. (15 de Abril de 2011). *Universidad alicante*. Obtenido de Universidad alicante: https://rua.ua.es/dspace/bitstream/10045/17271/1/refrigeracion.pdf
- Arnabat, I. (26 de Mayo de 2023). *Sistemas de refrigeración y aire acondicionado: compresión y absorción*. Obtenido de https://www.caloryfrio.com/aire-acondicionado/aireinstalaciones-componentes/sistemas-de-refrigeracion-compresion-absorcion.html
- *Aula21*. (6 de Octubre de 2023). Obtenido de Aula21: https://www.cursosaula21.com/profinetque-es-y-como-funciona/
- Autycom. (2 de Octubre de 2019). *Autycom*. Obtenido de Autycom: https://www.autycom.com/que-es-un-sistema-hmi/
- Bernad. (enero de 2023). *Bernad refrigeración*. Obtenido de Bernad refrigeración: https://www.josebernad.com/historia-de-la-refrigeracion-de-la-prehistoria-a-laactualidad/#:~:text=En%201748%20Guillermo%20Cullen%20consigui%C3%B3,artifici al%20exponiendo%20ether%20al%20aire.
- Betanzos Gutierrez, J. L. (2011). *UNIDAD 1 PRINCIPIOS DE REFRGERACIÓN.* Obtenido de https://temariosformativosprofesionales.files.wordpress.com/2015/02/principios-derefrigeracion.pdf
- CALORYFRIO, I. A. (26 de Mayo de 2023). *Caloryfrio.com*. Obtenido de Caloryfrio.com: https://www.caloryfrio.com/aire-acondicionado/aire-instalaciones-componentes/sistemasde-refrigeracion-compresion-

absorcion.html#:~:text=La%20refrigeraci%C3%B3n%20es%20el%20proceso,le%20sust rae%20calor%20%2Cse%20enfr%C3%ADa.

condensación, T. d. (9 de Marzo de 2021). *Absorsistem*. Obtenido de Absorsistem: https://absorsistem.com/tecnologies/condensacion/#:~:text=Se%20denomina%20condens aci%C3%B3n%20al%20proceso,presi%C3%B3n%20y%20de%20la%20temperatura.

condensación, T. d. (9 de Marzo de 2021). *Tecnolofia de la condesación*. Obtenido de Tecnolofia de la condesación:

https://absorsistem.com/tecnologies/condensacion/#:~:text=Se%20denomina%20condens aci%C3%B3n%20al%20proceso,presi%C3%B3n%20y%20de%20la%20temperatura.

- Gunt. (s.f.). *Gunt*. Obtenido de Gunt: https://www.gunt.de/es/productos/refrigeracion/principiosde-la-generacion-de-frio/circuito-de-refrigeracion-por-compresionsencillo/061.10100/et101/glct-1:pa-150:ca-116:pr-149
- News, P. (2 de Febrero de 2023). *Profinet*. Obtenido de Profinet: https://profibus.com.ar/profinet-que-es-y-comofunciona/#:~:text=El%20est%C3%A1ndar%20PROFINET%20es%20una,costes%20y% 20mejora%20del%20rendimiento.

*Omega*. (2021). Obtenido de Omega: https://es.omega.com/prodinfo/pt100.html

Rámila, D. (1 de Octubre de 2023). *Ciclo de refrigeración: Diagrama y conceptos básicos*. (Area Cooling Solutions) Obtenido de Area Academy:

https://areacooling.com/areacademy/es/ciclo-basico-de-refrigeracion/

restrepo, J. (10 de Marzo de 2013). *Las leyes de la refrigeracion* . Obtenido de Las leyes de refrigeracion: https://aireacondicionadojr.blogspot.com/2013/03/las-leyes-de-larefrigeracion.html

SIEMENS. (20203). *SIEMENS*. Obtenido de

https://www.siemens.com/mx/es/productos/automatizacion/systems/industrial/plc/s7- 1200.html

Siemens. (s.f.). *Siemens*. Obtenido de Siemens:

https://mall.industry.siemens.com/mall/es/es/Catalog/Product/6AV2123-2GB03-0AX0

Remicainstalacion. (2021, December 13). *¿En qué consiste la refrigeración?* Remica. https://www.remica.es/refrigeracion/

Tei Ingenieria Mexicana. (2020, May 2). *RTD Pt100 3 hilos - Sensor de Temperatura Platino de 100 Ohms, 0.00385*. https://teii.mx/rtd-pt100-3-hilos/

Vega, J. (n.d.). *EL CICLO DE REFRIGERACIÓN POR COMPRESIÓN DE VAPOR*. http://www.unet.edu.ve/~fenomeno/F\_DE\_T-152.htm

Grados, C. (n.d.). *Ciclo básico de la refrigeración – Revista Cero Grados*. https://0grados.com/ciclo-basico-de-la-refrigeracion/

## **XII ANEXO**

## <span id="page-63-0"></span>**Anexo 1 bloque main.** .

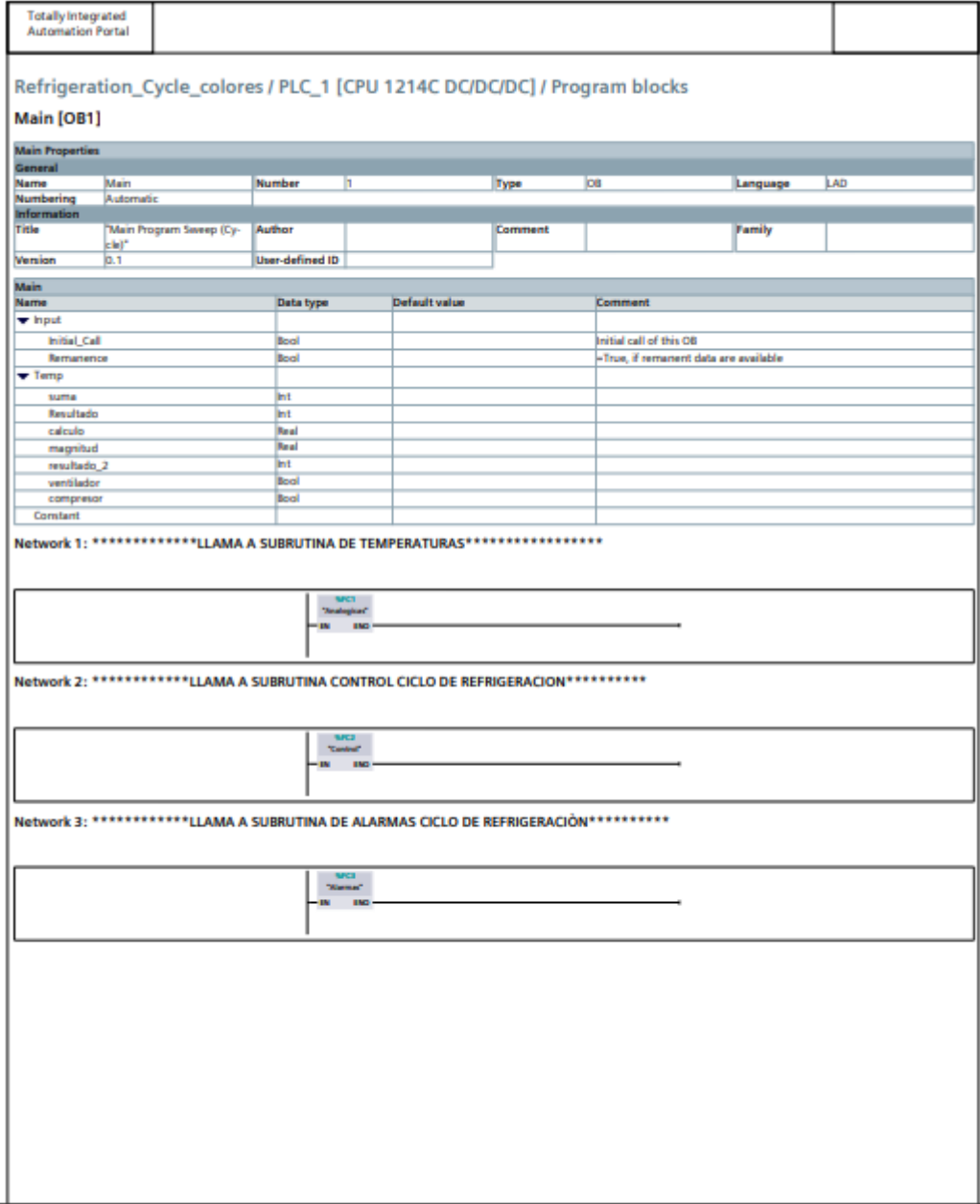

## **Anexo 2 Bloque de función alarmas[FC3]**

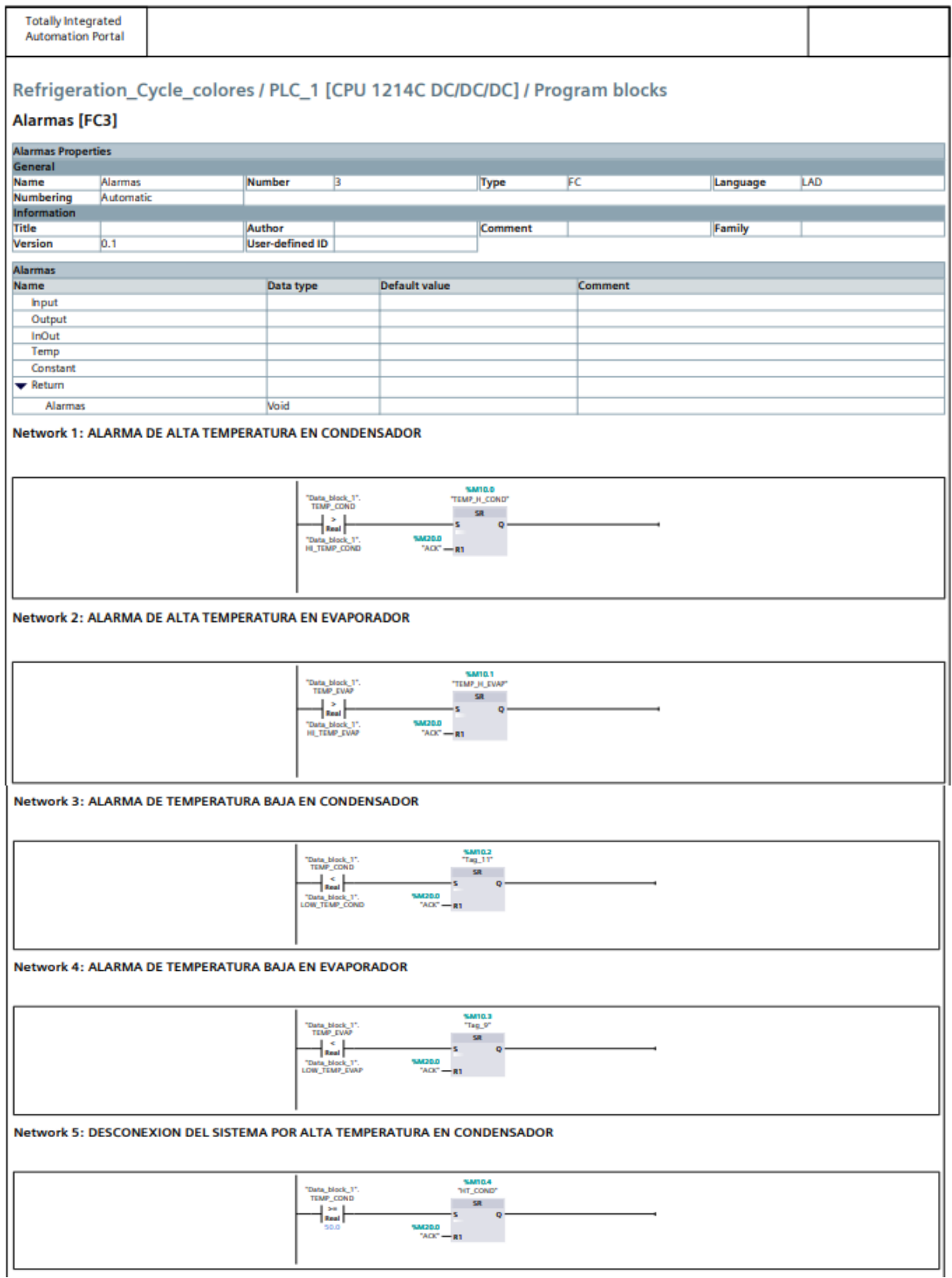

# **Anexo 3 Bloque de función analógicas [FC1]**

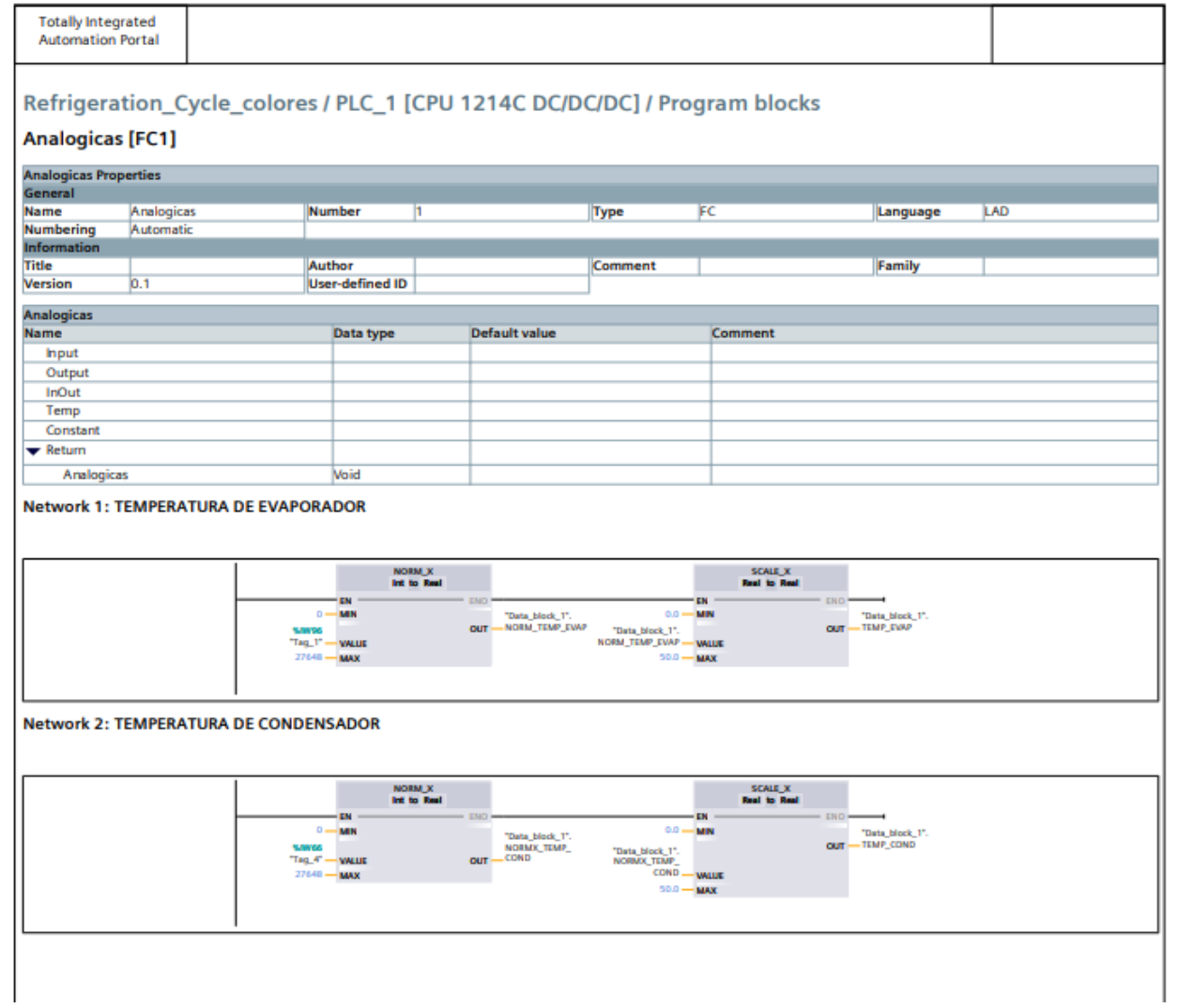

## **Anexo 4 Bloque de función Control [FC2]**

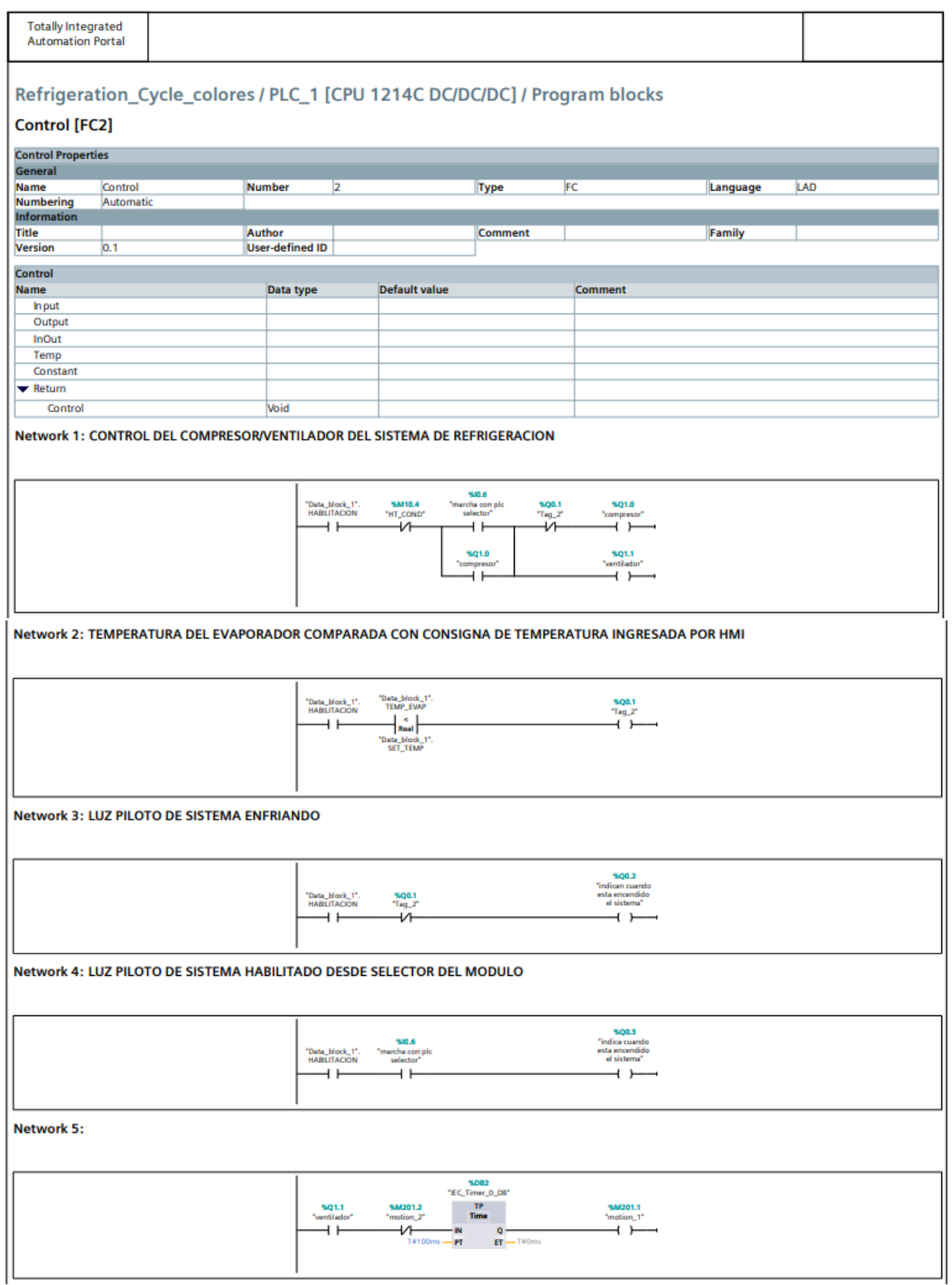